# Руководство по эксплуатации - Web Remote -

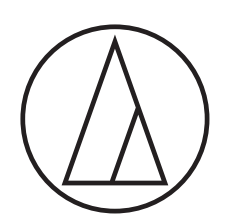

# ATUC-50

## Цифровая проводная конференц-система

Микрофон на "гусиной шее" со светодиодным кольцом (ATUC-M) ATUC-M43H/58H/M32L

> Микрофонный пульт (DU) ATUC-50DU/ATUC-50DUa

Переводческий блок (INT) ATUC-50INT

> Блок управления (CU) ATUC-50CU

Интеграционный блок (IU) ATUC-50IU

Расширительный блок (EXT) ATLK-EXT165/ATLK-EXT25

> Блок голосования ATUC-VU

# ATUC-IR

# Гибридная инфракрасная конференц-система

Микрофон на "гусиной шее" со светодиодным кольцом ATUC-M43H/58H/M32L

> Инфракрасный микрофонный пульт (IRDU) ATUC-IRDU

> > Гибридный блок управления (IRCU) ATUC-IRCU

Гибридный блок управления (с поддержкой Dante) ATUC-IRCUDAN

> Инфракрасный блок передачи (IRA) ATUC-IRA

Инфракрасный распределитель (IRD) ATUC-IRD

> Зарядное устройство (B60) ATCS-B60

# audio-technica

# **Содержание**

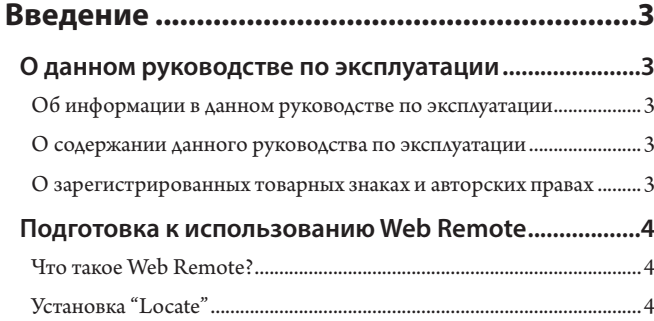

## **[Настройка и ведение конференций при](#page-4-0)  [помощи функции управления](#page-4-0)**

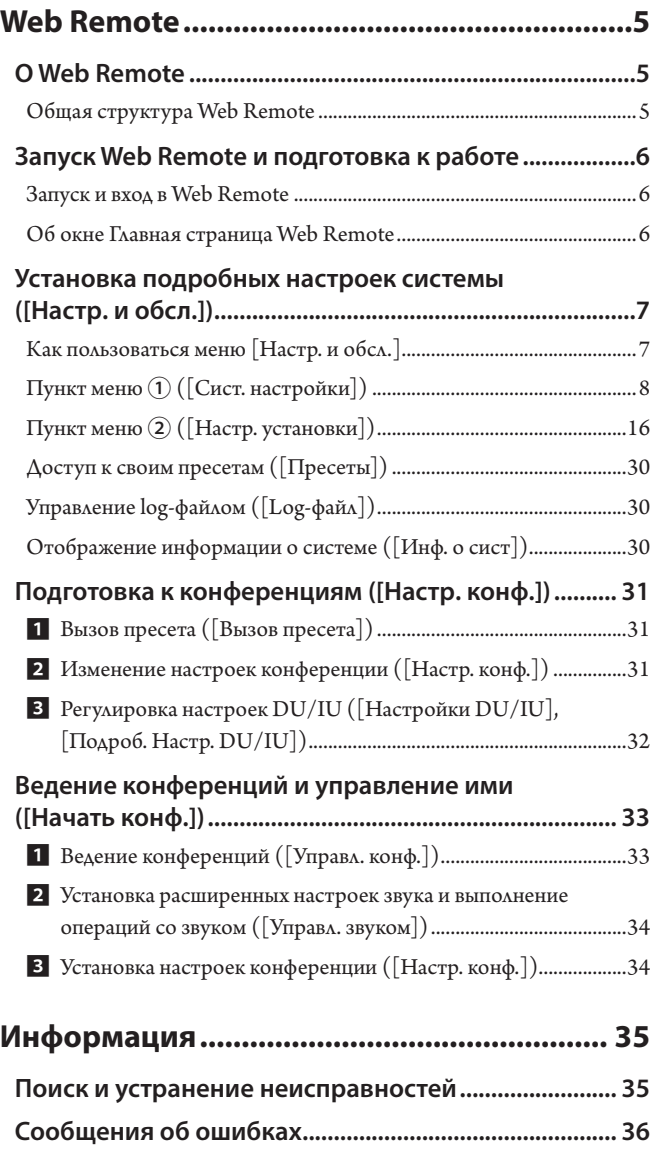

# <span id="page-2-0"></span>**Введение**

### **О данном руководстве по эксплуатации**

### **Об информации в данном руководстве по эксплуатации**

Изображения и скриншоты, приведенные в настоящем руководстве, могут отличаться от реального изделия.

### **О содержании данного руководства по эксплуатации**

В руководстве по эксплуатации "Web Remote" объясняется, как использовать Web Remote. За информацией о цифровой проводной конференц-системе ATUC-50 и компонентах гибридной инфракрасной конференц-системы ATUC-IR обращайтесь к руководству по эксплуатации "Основной блок".

#### **Названия устройств**

Используются следующие сокращенные названия устройств.

- 50CU: "Блок управления" ATUC-50CU
- 50DU: "Микрофонный пульт" ATUC-50DU/ATUC-50DUa\*
- 50INT: "Переводческий блок" ATUC-50INT
- ATUC-M: "Микрофон на "гусиной шее" со светодиодным кольцом" ATUC-M43H/ATUC-M58H/ATUC-M32L
- 50IU: "Интеграционный блок" ATUC-50IU
- EXT165: "Расширительный блок" ATLK-EXT165
- EXT25: "Расширительный блок" ATLK-EXT25
- VU: "Блок голосования" ATUC-VU
- IRCU: "Гибридный блок управления" ATUC-IRCU
- IRCUDAN: "Гибридный блок управления (с поддержкой Dante)" ATUC-IRCUDAN
- IRDU: "Инфракрасный микрофонный пульт" ATUC-IRDU
- IRA: "Инфракрасный блок передачи" ATUC-IRA
- IRD: "Инфракрасный распределитель" ATUC-IRD
- B60: "Зарядное устройств" ATCS-B60
- \* ATUC-50DUa микрофонный пульт, совместимый с блоком ATUC-VU (блоком голосования).
- Используются следующие сокращенные названия устройств. CU: При ссылке на ATUC-50CU, ATUC-IRCU и ATUC-IRCUDAN в совокупности

DU: При ссылке на ATUC-50DU/ATUC-50DUa и ATUC-IRDU EXT: При ссылке на ATLK-EXT165 и ATLK-EXT25

#### **Символы**

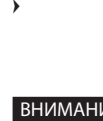

➤ Указывает на страницу(ы), где Вы можете найти более подробную или связанную с этим вопросом информацию.

 $\mathbb{Z}^{\mathbb{Z}}$ 

ВНИМАНИЕ Указывает на риск, который может привести к неисправности устройства или выходу его из строя. Указывает на дополнительную информацию, а также на советы и рекомендации по поводу выполняемых действий.

[ ] Указывает на пункты меню в окне Web Remote.

#### **Операции на мобильных устройствах**

Описанные в настоящем руководстве операции предполагают, что Вы используете компьютер в качестве устройства управления. В качестве альтернативы Вы можете использовать такое мобильное устройство, как планшет. Вместо щелчков или двойных щелчков управляйте приложением при помощи касаний.

### **О зарегистрированных товарных знаках и авторских правах**

- Apple, логотип Apple, iPad и Mac OS являются товарными знаками Apple Inc., зарегистрированными в США и других странах. App Store является знаком обслуживания Apple Inc.
- Google Play и логотип Google Play являются товарными знаками или зарегистрированными товарными знаками Google Inc.
- Другие названия продуктов, названия услуг, логотипы и/или названия компаний, используемые в настоящем руководстве, являются собственностью их соответствующих владельцев и/или лицензиаров, которые защищены товарными знаками и авторскими правами.

В настоящем руководстве знаки TM или ® могут не указываться.

### <span id="page-3-0"></span>**Подготовка к использованию Web Remote**

### **Что такое Web Remote?**

Web Remote – это веб-приложение для управления данной системой. Использование Web Remote позволяет Вам удаленно выполнять следующие операции с компьютера или мобильного устройства (далее – устройство управления):

- Подготовка к конференции
- Ведение конференций и управление ими
- Установка подробных настроек

После подключения CU к устройству управления, загрузите "Locate". Использование "Locate" позволяет Вам просто получать доступ к Web Remote (> [стр. 6\)](#page-5-1) без ввода IP-адреса установленного блока CU.

**FILE • Вы можете также запускать Web Remote без использования** "Locate"  $($  [стр. 6](#page-5-2) $).$ 

#### **Рабочая среда для Web Remote и "Locate"**

- Microsoft Windows 7 или более поздняя версия
- Apple OS X10.12 Sierra или более поздняя версия
- Android 5.0 или более поздняя версия
- iOS9 или более поздняя версия

#### **Рекомендованный веб-браузер для Web Remote**

- Microsoft Internet Explorer 11 (Windows)
- Google Chrome вер. 57 или более поздняя версия (Windows и Android)
- Mozilla Firefox вер. 52 или более поздняя версия (Windows)
- Safari 10.0 или более поздняя версия (OS X и iOS)
- ВНИМАНИЕ До 3 устройств управления могут выполнить

одновременный вход в Web Remote. Если на устройстве управления работают 2 веб-браузера, Web Remote рассматривает веб-браузеры как 2 отдельных устройства.

• После завершения работы в Web Remote обязательно выйдите из Web Remote, прежде чем закрывать окно веб-браузера.

Если Вы просто закроете окно, не покинув систему, Вы будете оставаться в Web Remote в течение 5 минут, пока не истечет время сессии.

### <span id="page-3-1"></span>**Установка "Locate"**

### **1 Загрузите установщик "Locate" на устройство управления.**

#### **Для пользователей Windows/Mac:**

Загрузите установщик "Locate", который подходит для Вашей страны/региона, с веб-сайта Audio-Technica: http://www.audio-technica.com/world\_map/ Перейдите к шагу 2.

#### **Для пользователей iOS:**

Выполните поиск в App Store и установите "Locate".

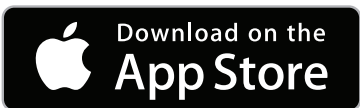

Перейдите к шагу 4.

**Для пользователей Android:**

Выполните поиск в Google Play и установите "Locate".

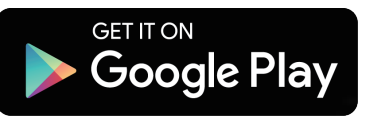

Перейдите к шагу 4.

**2 Дважды щелкните на загруженном файле "setup. exe".**

Появится мастер установки.

**3 Следуя инструкциям на экране, установите "Locate" на устройство управления.**

По завершении установки на рабочем столе появится значок "Locate".

**4 Проверьте, чтобы CU и устройство управления были подключены к одной и той же сети и чтобы было включено питание CU, после чего дважды щелкните на значке "Locate".**

Запустится "Locate". Блоки CU, подключенные к сети, обнаруживаются автоматически.

**5 Выберите CU, которым Вы хотите управлять при помощи Web Remote, после чего щелкните на [Open].**

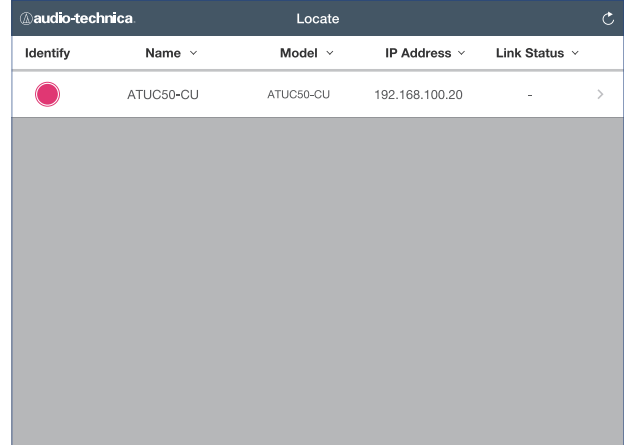

Появится окно входа в Web Remote.

• Если щелкнуть на значке [Identify], он загорится красным светом, а на передней панели выбранного CU будут мигать индикаторы. Эта функция полезна, когда в системе имеются несколько CU и вы хотите идентифицировать CU, например, чтобы можно было выбирать CU, которым вы хотите управлять, из отображенных CU в списке в "Locate".

# <span id="page-4-0"></span>**Настройка и ведение конференций при помощи функции управления Web Remote**

# **О Web Remote**

### **Общая структура Web Remote**

#### На Главной странице доступны три основных меню.

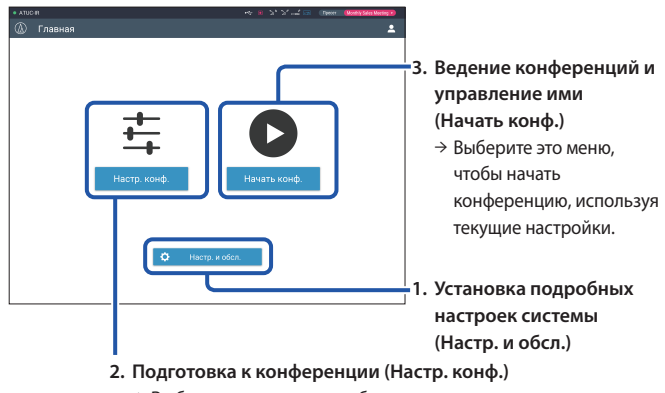

→ Выберите это меню, чтобы вызвать и в случае необходимости отрегулировать пресеты до начала конференции.

### **1. Установка подробных настроек системы (Настр. и обсл.) (**➤ **[стр. 7](#page-6-1)):**

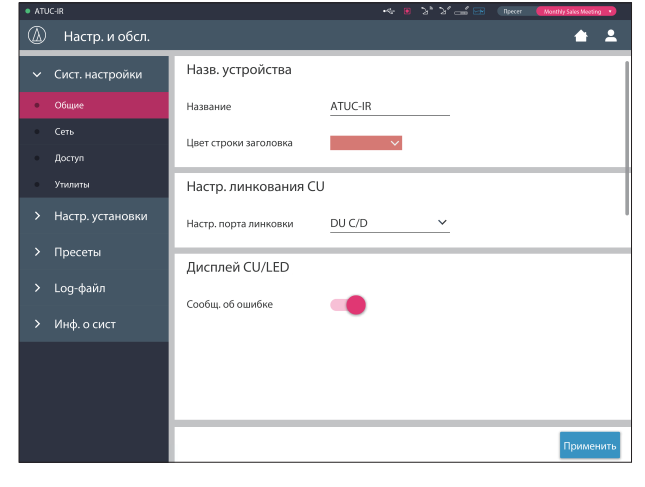

В меню [Настр. и обсл.] имеются следующие 5 подменю для установки подробных настроек всей системы.

#### **[Сист. настройки] (**➤ **[стр. 8](#page-7-1))**

Позволяет назначать имя модуля, пароль для входа в систему, настройку прав доступа, а также сетевые настройки. Отсюда также можно обновить встроенное ПО.

#### **[Настр. установки] (**➤ **[стр. 16](#page-15-1))**

Позволяет выбирать режим конференции ( $\epsilon$  [стр. 20](#page-19-0)). Вы также можете устанавливать расширенные настройки аудиовхода/выхода CU и настройки записи. Кроме того, Вы можете устанавливать подробные настройки DU,

такие как настройки динамика и цвет LED для каждого DU, а также настройки перевода для каждого INT.

#### **[Пресеты] (**➤ **[стр. 30\)](#page-29-1)**

Позволяет сохранять настройки, установленные в [Настр. установки], в качестве пресетов, и вызывать эти настройки. Вы также можете экспортировать необходимый пресет и импортировать его на другой CU.

#### **[Log-файл] (**➤ **[стр. 30](#page-29-2))**

Позволяет включать/отключать функцию записи в Log-файл и загружать Log-файл.

#### **[Инф. о сист] (**➤ **[стр. 30](#page-29-3))**

Отображает информацию о сетевых настройках и версии встроенного ПО.

### **2. Подготовка к конференции (Настр. конф.) (**➤ **[стр. 31\)](#page-30-1):**

Выполните следующие 3 шага для подготовки к конференции.

#### **[Вызов пресета] (**➤ **[стр. 31](#page-30-2))**

Выберите необходимый пресет конференции, соответствующий предстоящей конференции.

Для обслуживания различных типов конференций при помощи одной конференц-системы рекомендуется предварительно задать несколько различных типов настроек конференций.

#### **[Настр. конф.] (**➤ **[стр. 31](#page-30-3))**

В зависимости от предстоящей конференции установите [Режим конф.] (> [стр. 20](#page-19-0)), определяющий способ включения микрофона, после чего установите подробные настройки.

#### **[Настройки DU/IU] (**➤ **[стр. 32\)](#page-31-1)**

Для каждого DU/IU, подключенного к системе, установите имя участника, настройки звука и настройку приоритета.

### **3. Ведение конференций и управление ими (Начать конф.) (**➤ **[стр. 33\)](#page-32-1):**

Ведите конференции и управляйте ими путем переключения между 3 окнами.

#### **[Управл. конф.] (**➤ **[стр. 33](#page-32-2))**

Отображает список участников (DU). В этом списке отображается такая информация, как имена участников, статус настройки приоритета и статус запроса включения микрофона. Кроме того, Вы можете позволять участникам говорить.

#### **[Управл. звуком] (**➤ **[стр. 34](#page-33-1))**

Установите настройки главного выхода и выполните такие операции со звуком, как воспроизведение гудка и операции записи конференции.

#### **[Настр. конф.] (**➤ **[стр. 34](#page-33-2))**

Вы можете изменить такие подробные настройки, как режим конференции, даже во время самой конференции.

# <span id="page-5-0"></span>**Запуск Web Remote и подготовка к работе**

В этом разделе объясняется операция запуска Web Remote и строка заголовка, которая всегда отображается в верхней части экрана.

### <span id="page-5-1"></span>**Запуск и вход в Web Remote**

#### **1 Отобразите окно входа в систему Web Remote.**

#### **Чтобы войти в Web Remote из "Locate":**

(1) Выполните шаги 4–5 в "Установка 'Locate'" ( $\rho$  [стр. 4\)](#page-3-1). Запустится Web Remote, и появится окно входа в систему.

#### <span id="page-5-2"></span>**Чтобы войти в Web Remote без использования "Locate":**

- ВНИМАНИЕ Проверьте, чтобы CU был подключен к той же сети, что и устройство управления. При использовании устройства управления с сетевым разъемом вы также можете напрямую подключить CU к устройству управления при помощи кабеля Ethernet (➤Руководство по эксплуатации для ATUC-50/ ATUC-IR (Основной блок)).
	- (1) Из меню CU Set → System Info → IP Address, проверьте IP-адрес блока CU (➤Руководство по эксплуатации для ATUC-50/ATUC-IR (Основной блок)).
	- (2) Запустите браузер и введите IP-адрес, который Вы проверили в шаге (1), в адресную строку. Запустится Web Remote, и появится окно входа
- **2 Выберите [Оператор] или [Администратор], после чего щелкните на [Вход].**

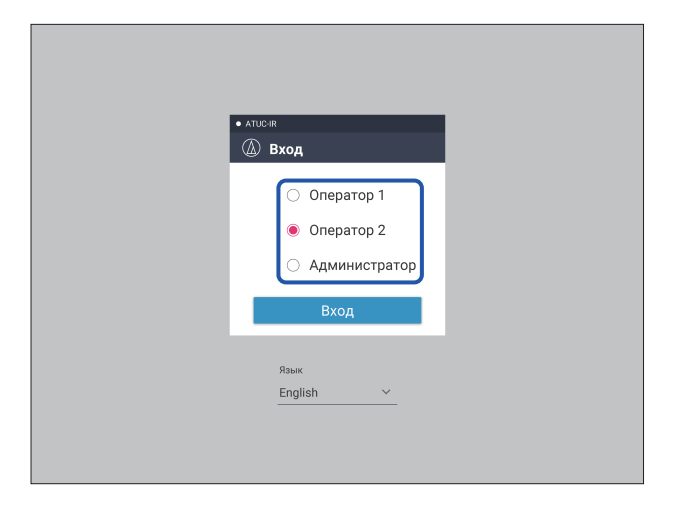

Чтобы изменить язык, щелкните на [▼] возле списка языков и из выпадающего списка выберите нужный язык.

Право доступа [Оператор] можно установить из [Сист. настройки] → [Доступ] → [Настр. доступа оператора] (➤ [стр. 10\)](#page-9-0).

Когда пароль входа в систему (➤ [стр. 10](#page-9-0)) будет уже установлен, введите пароль в окне ввода пароля.

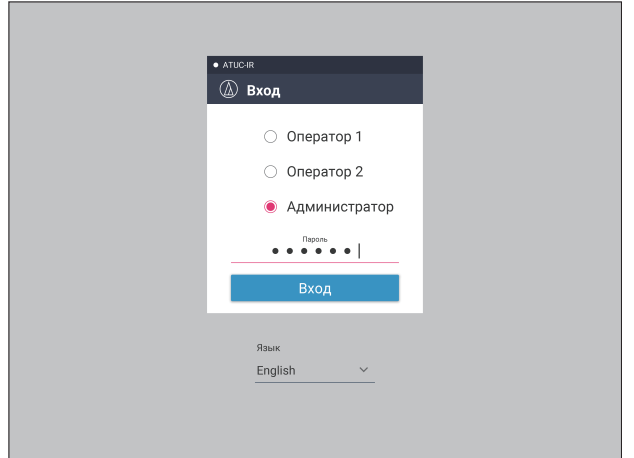

После успешного входа в Web Remote появится окно Главная страница.

### <span id="page-5-3"></span>**Об окне Главная страница Web Remote**

⊮ • В зависимости от настройки права доступа [Оператор] настройка [Настр. и обсл.] может не появляться в окне Главная страница.

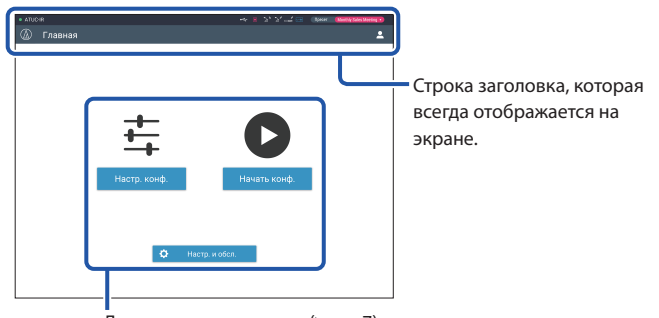

Доступ к каждому окну (> [стр. 7\)](#page-6-1).

#### **Об отображаемых элементах строки заголовка:**

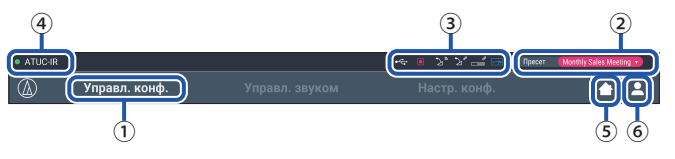

- ① Отображается название окна (например, Главная).
- ② Отображается название вызванного пресета конференции (➤ [стр. 30\)](#page-29-1). Если вызванный пресет был изменен, символы пресета будут отображаться белым цветом. Либо вы можете вызывать и сохранять пресеты.
- ③ Отображаются различные индикаторы (➤Руководство по эксплуатации для ATUC-50/ATUC-IR (Основной блок)). В случае возникновения проблемы под соответствующим индикатором появляется "▲". Если курсор поставить на индикатор, появится всплывающее окно, в котором будет описана проблема.
- ④ Отображается название модуля, например ATUC-50CU, который управляется при помощи Web Remote.
- ⑤ Кнопка Главная: щелкните, чтобы вернуться в окно Главная страница.
- ⑥ Кнопка выхода из системы: Щелкните, чтобы отобразить текущее право входа в систему и меню выхода из системы.

# <span id="page-6-1"></span><span id="page-6-0"></span>**Установка подробных настроек системы ([Настр. и обсл.])**

В этом меню можно установить подробные настройки системы. Имеются также утилиты для поиска и устранения неисправностей, а также для проведения технического обслуживания.

### **Как пользоваться меню [Настр. и обсл.]**

**1 Находясь в окне Главная страница Web Remote, щелкните на [Настр. и обсл.].**

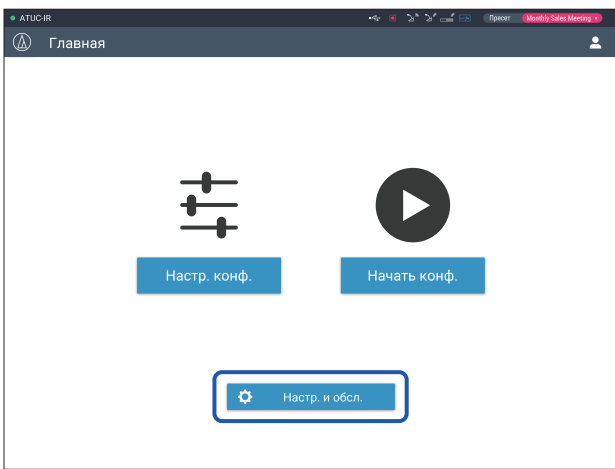

**2 Выбирая из 5 пунктов меню слева, щелкните на пункте, который Вы хотите настроить.**

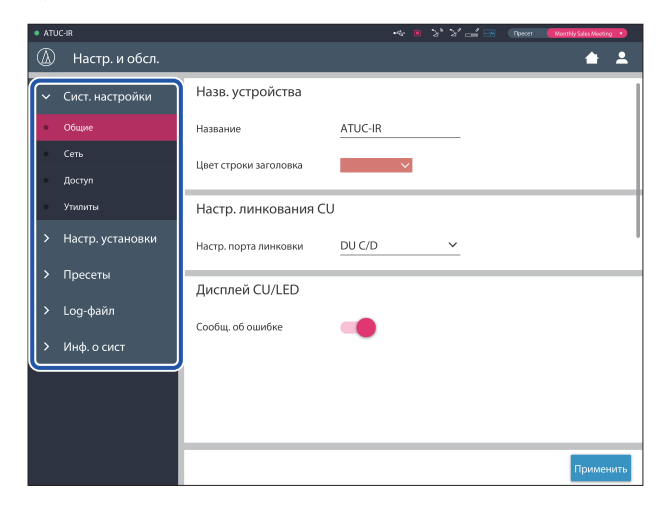

**3 Измените настройки так, как это необходимо, после чего щелкните на [Применить].**

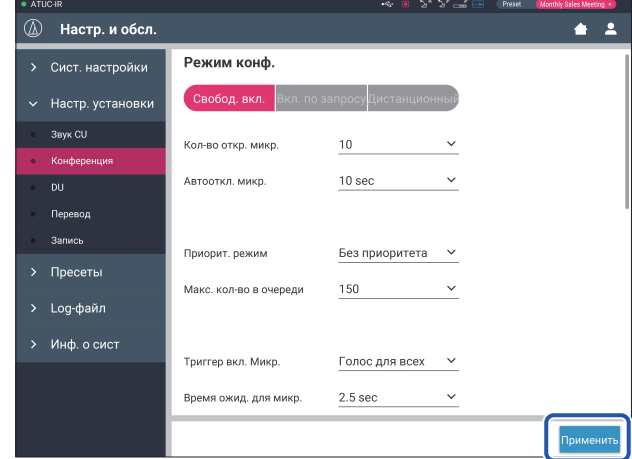

• Отображаемые кнопки могут отличаться в зависимости от окна.

> • В окнах, в которых изменения параметров применяются немедленно, например в окнах настройки звука, кнопка [Применить] может не появляться.

# <span id="page-7-1"></span><span id="page-7-0"></span>Пункт меню 1 ([Сист. настройки])

Ниже приведены значения настроек и настройки по умолчанию каждого пункта, которые можно установить в меню [Сист. настройки]. [111] указывает на название элемента, отображаемого на дисплее CU.

Пункты с  $\bigcirc$  включены в пресеты.

### Общие настройки ([Общие])

<span id="page-7-2"></span>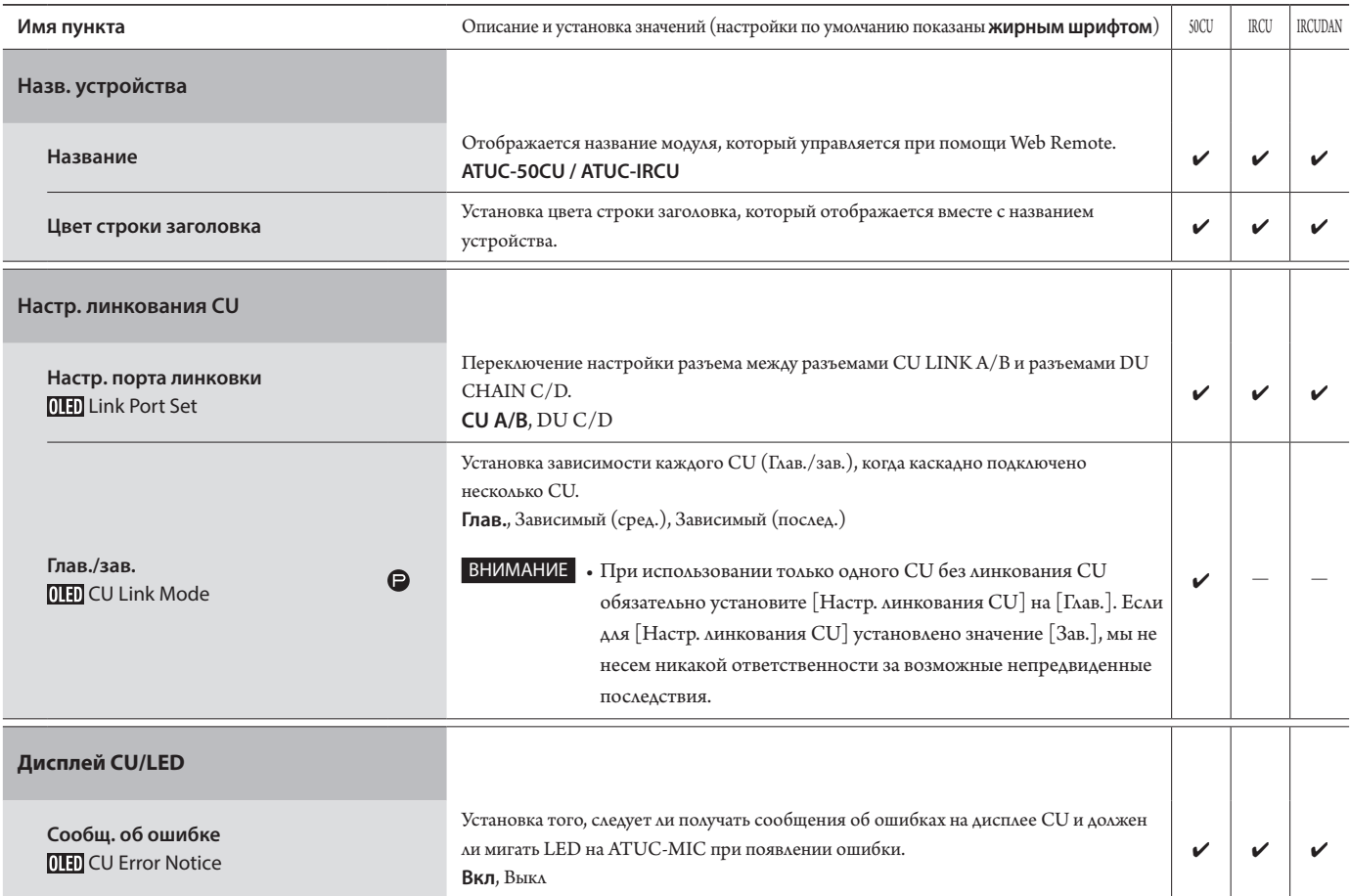

### Сетевые настройки ([Сеть])

 $\mathbb{Z}^{\mathbb{Z}}$  $\Box \hspace{0.1cm}$  • После изменения пункта $($ ов) сетевых настроек перезапустите CU, чтобы значения настроек вступили в действие.

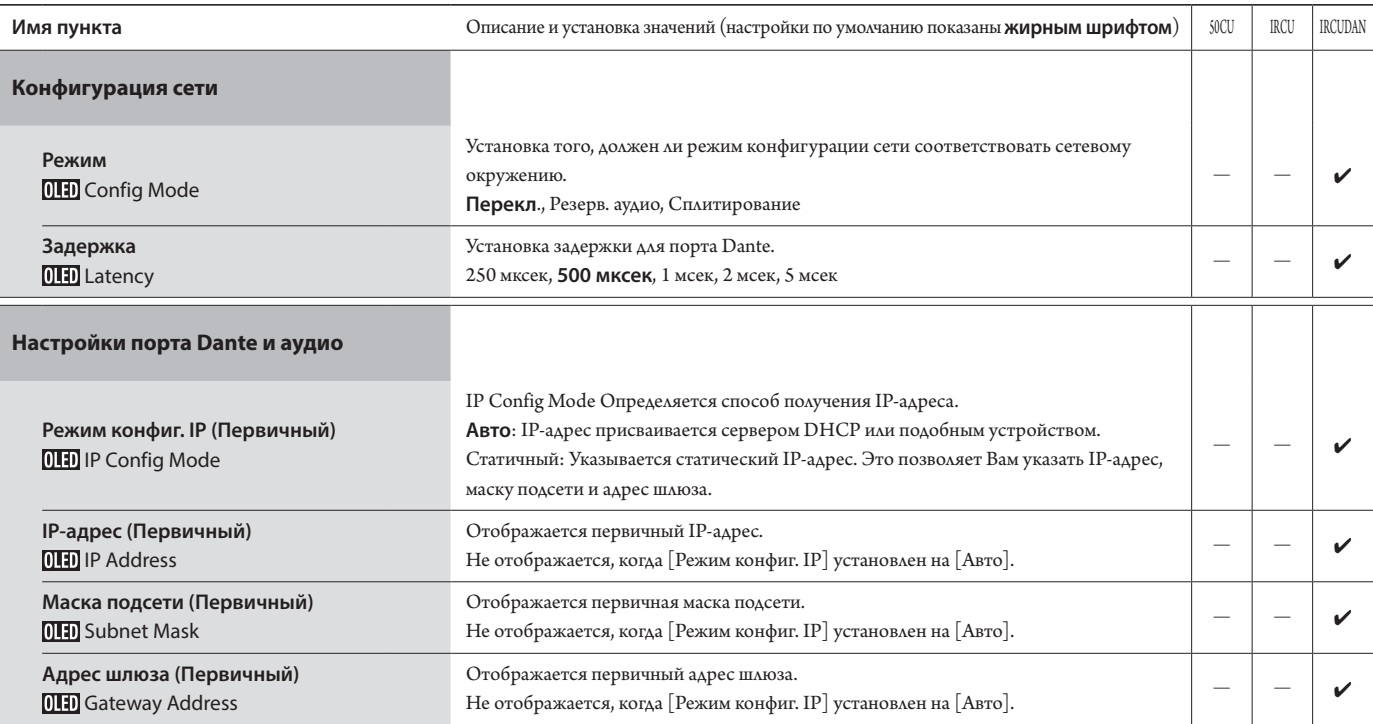

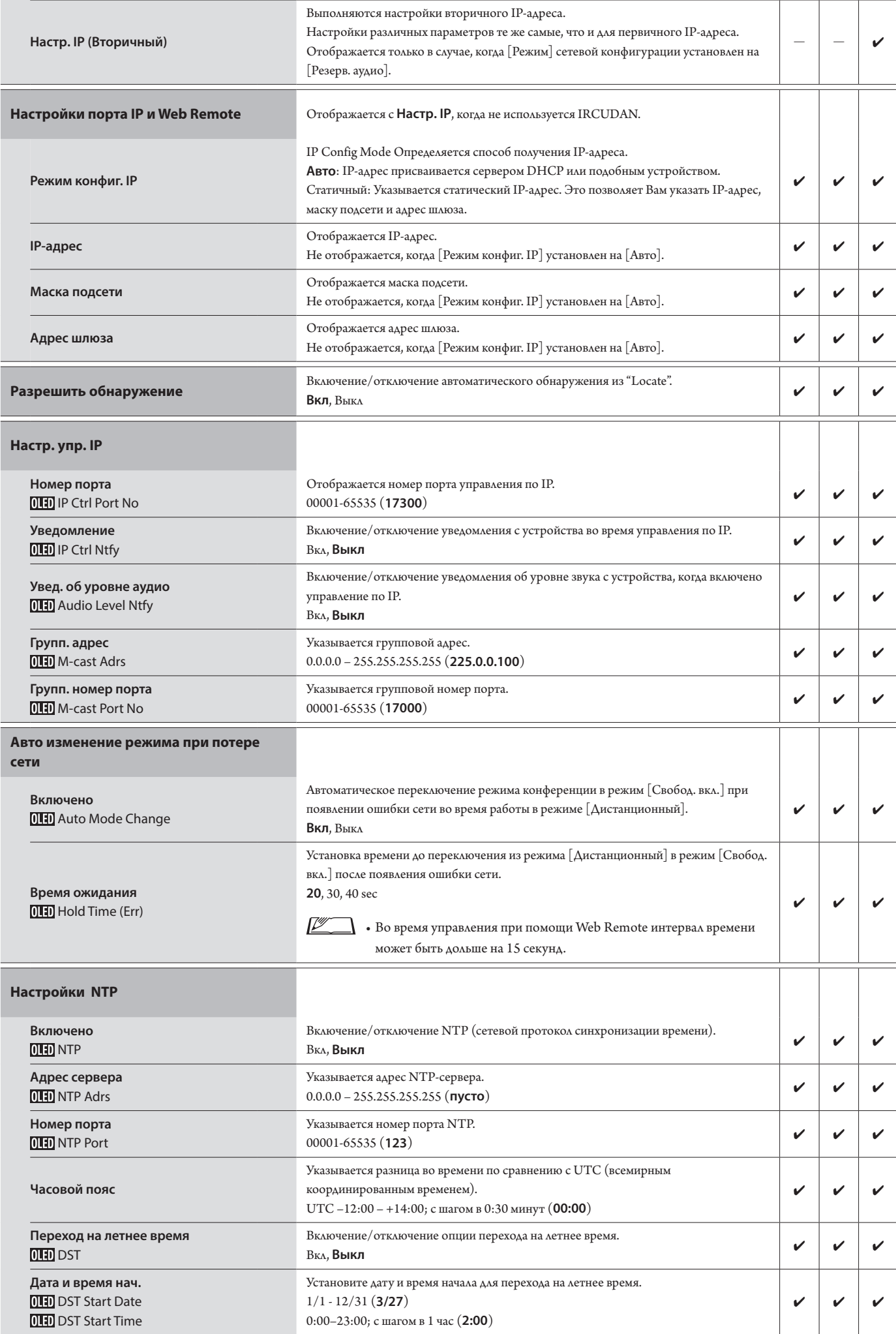

### **Настройки инфракрасной системы ([Инфракрас.])**

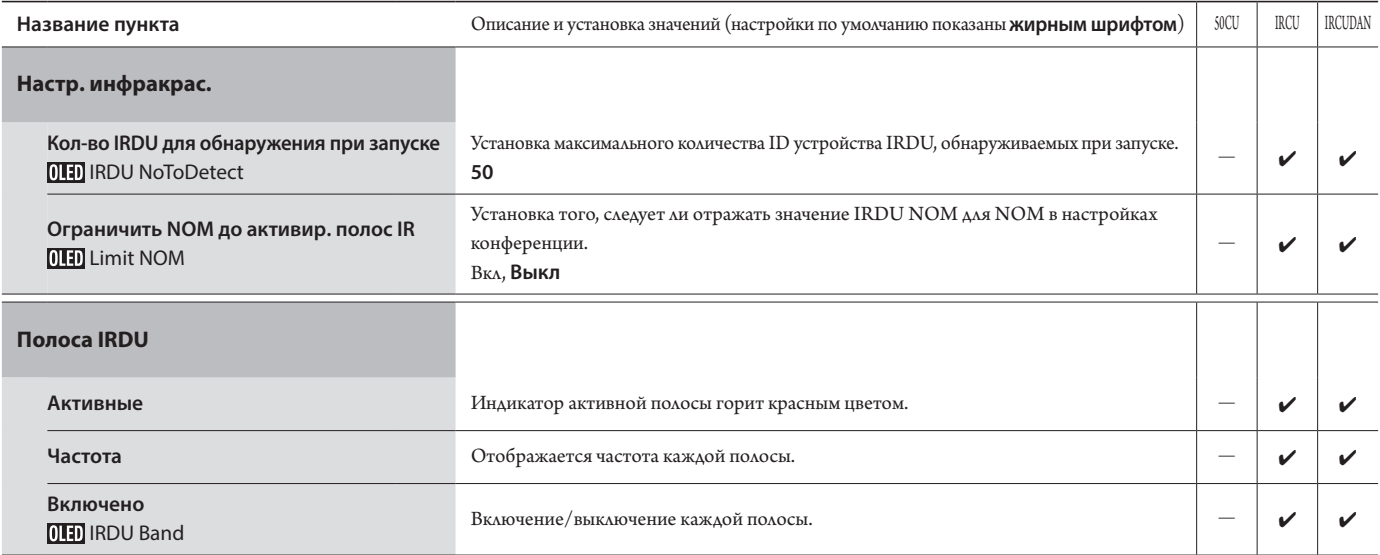

### <span id="page-9-0"></span>**Настройки доступа пользователя ([Доступ])**

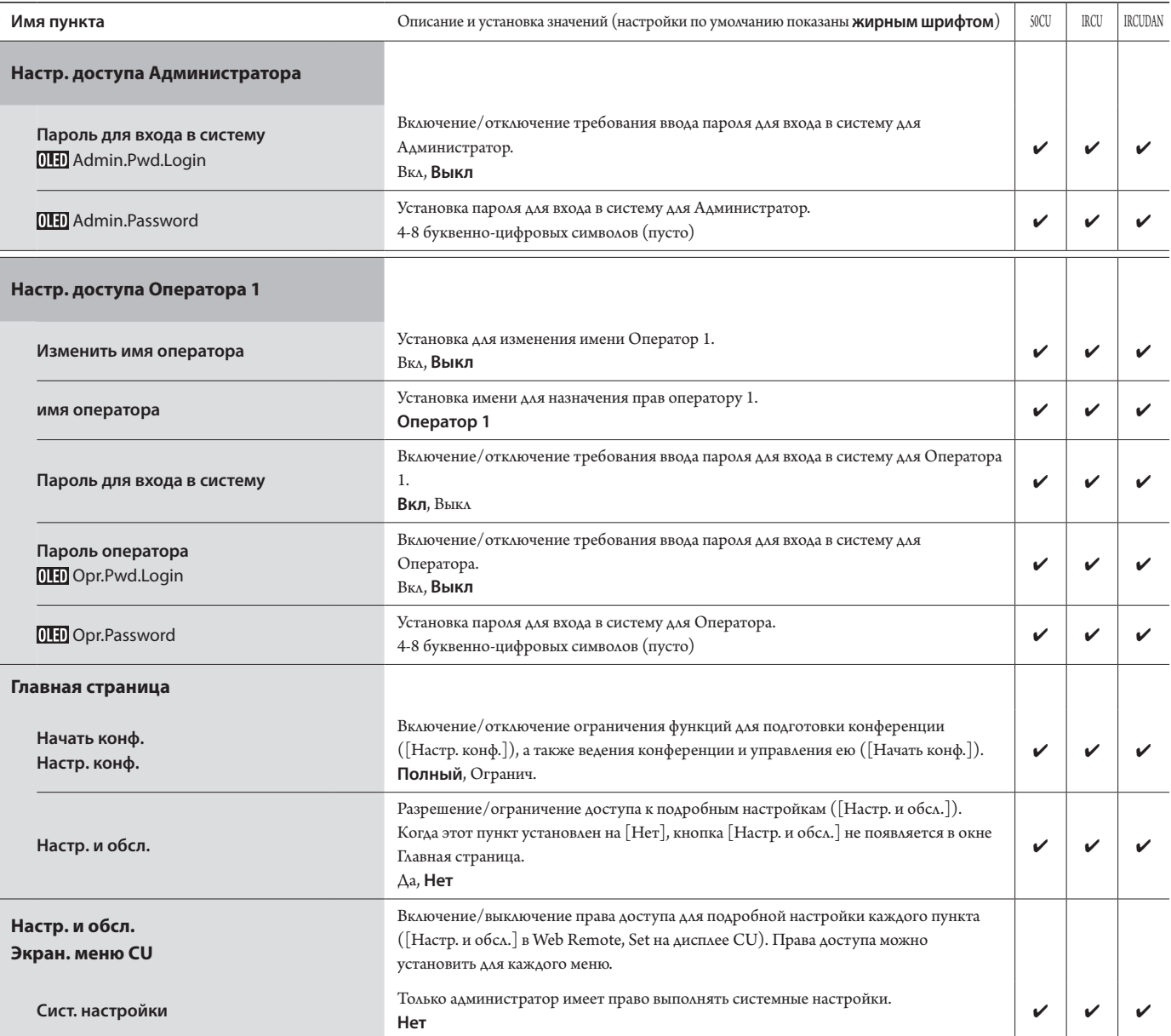

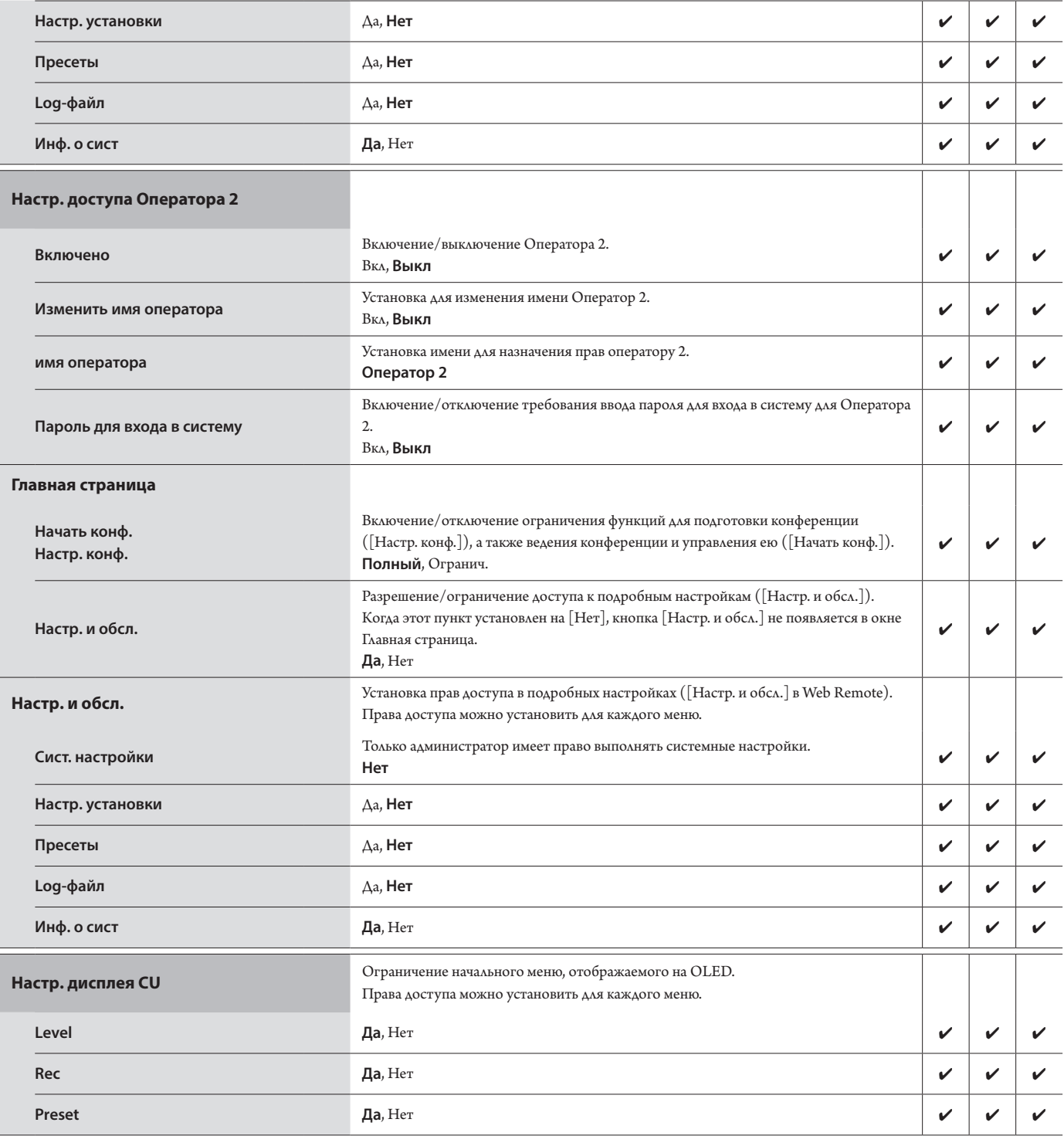

### **Утилиты ([Утилиты])**

Из [Сист. настройки] можно выполнить следующие операции.

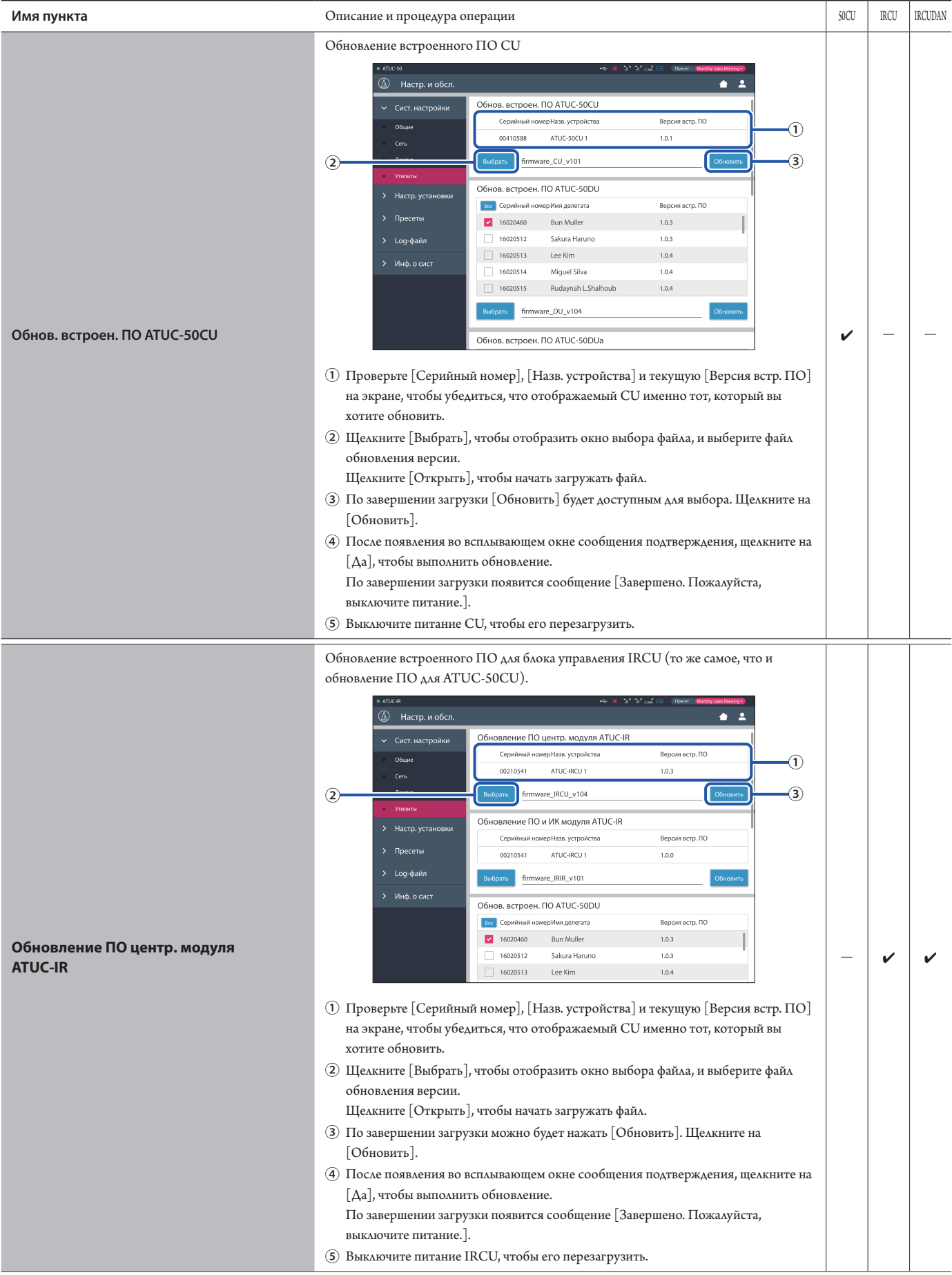

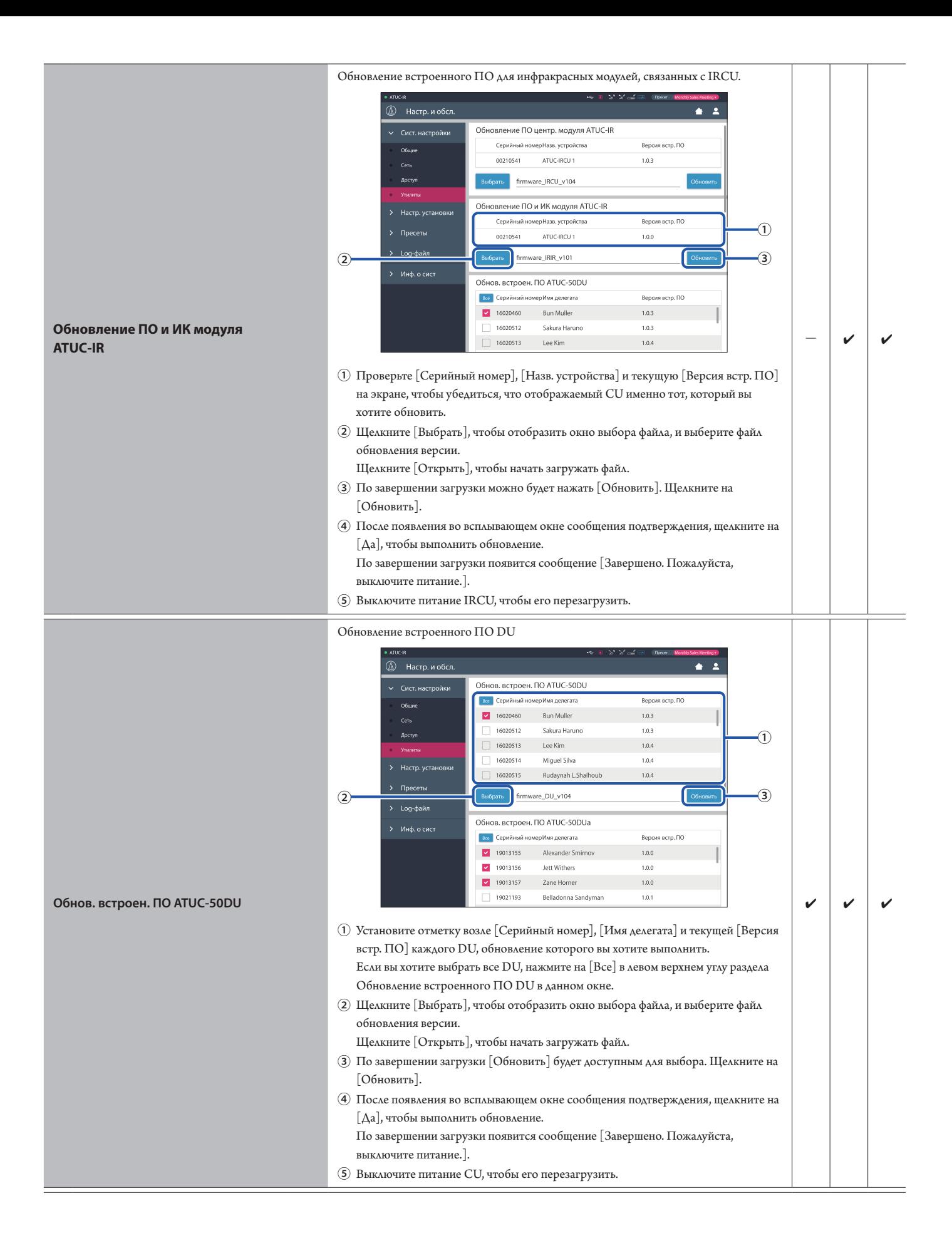

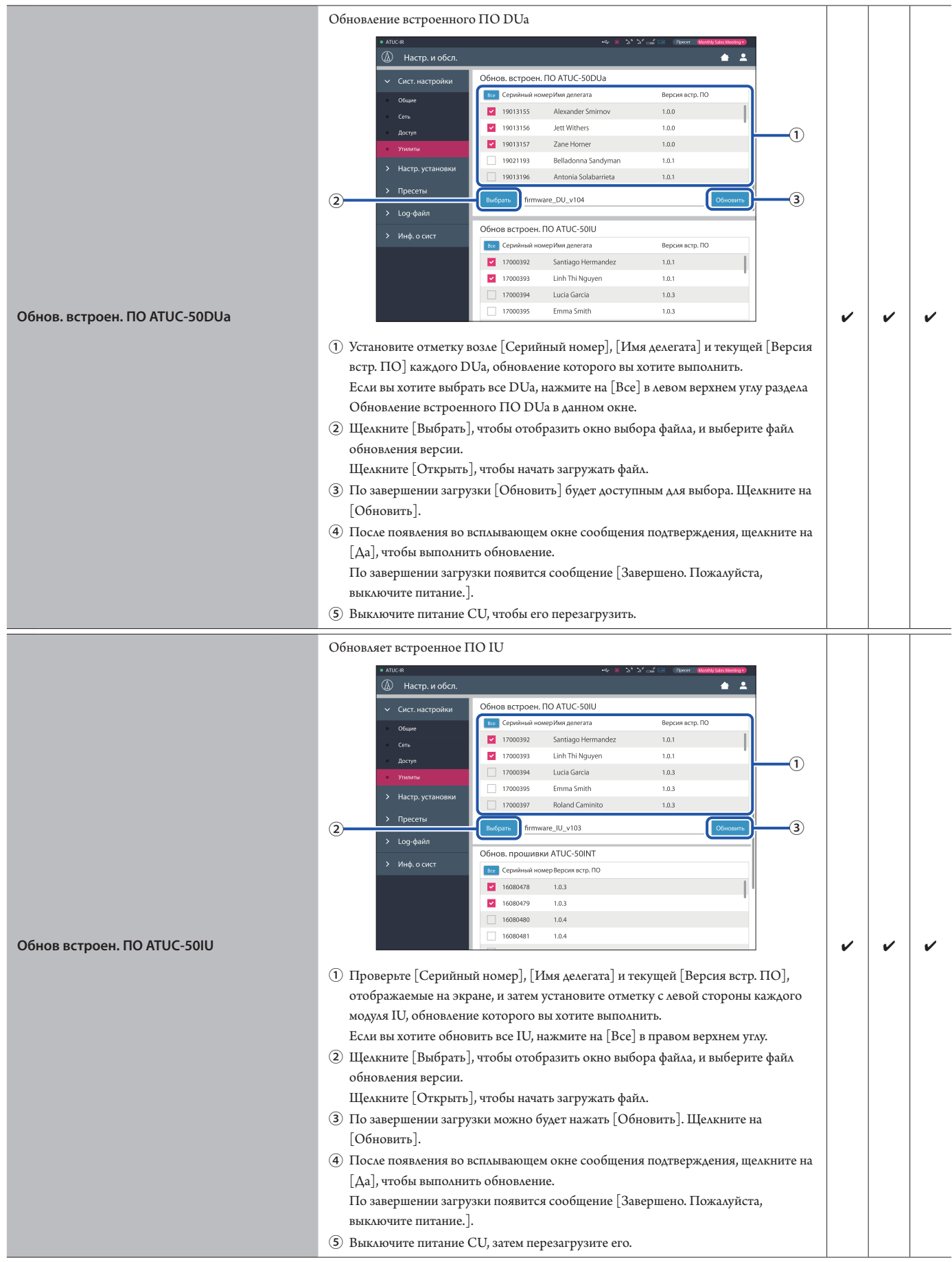

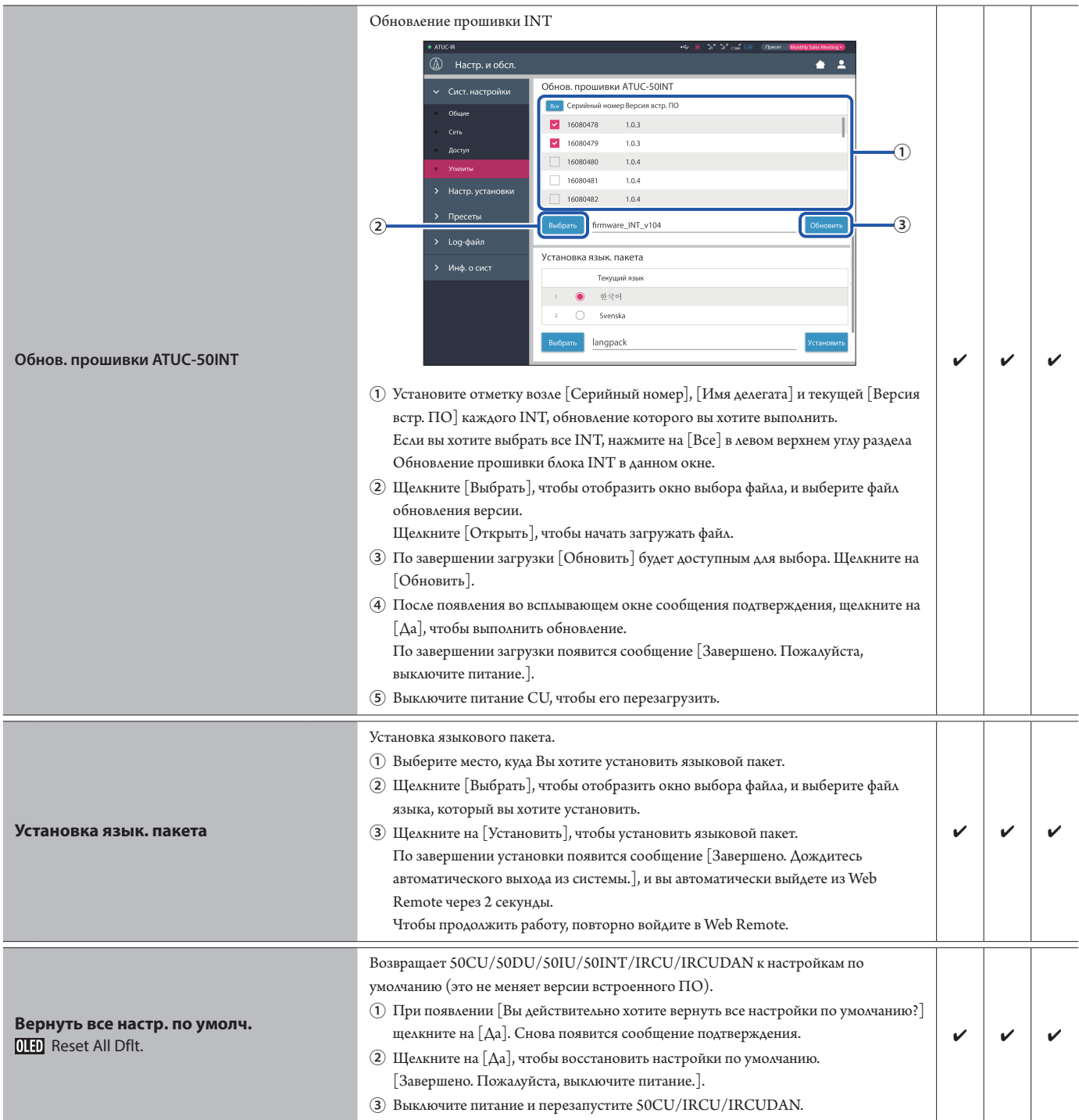

# <span id="page-15-1"></span><span id="page-15-0"></span>**Пункт меню** ② **([Настр. установки])**

Ниже приведены значения настроек и настройки по умолчанию каждого пункта, которые можно установить в меню [Настр. установки]. Имена пунктов с слева – это имена, отображаемые на дисплее CU. Пункты с включены в пресеты.

### **CU Настройки звука ([Звук CU])**

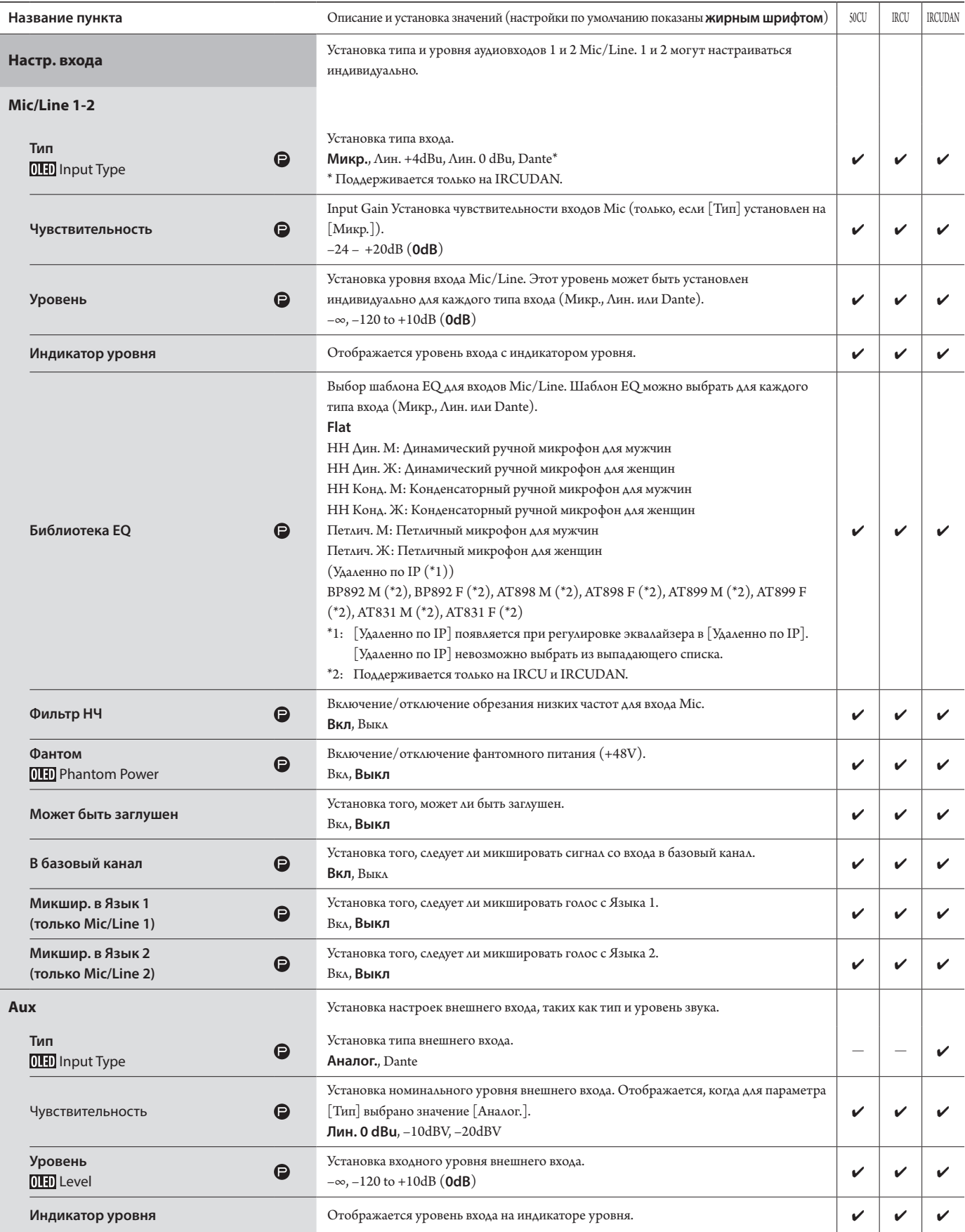

<span id="page-16-0"></span>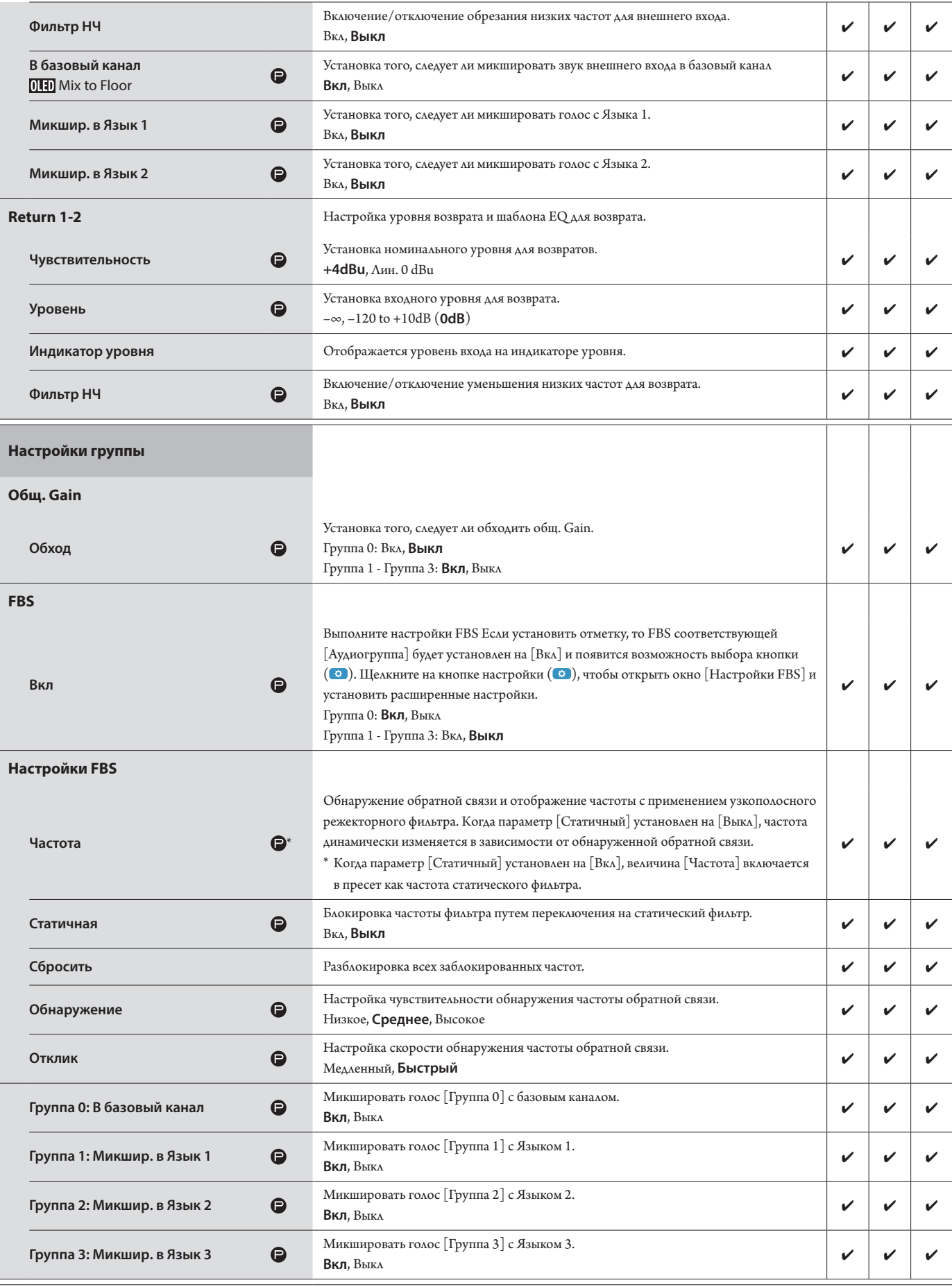

<span id="page-17-0"></span>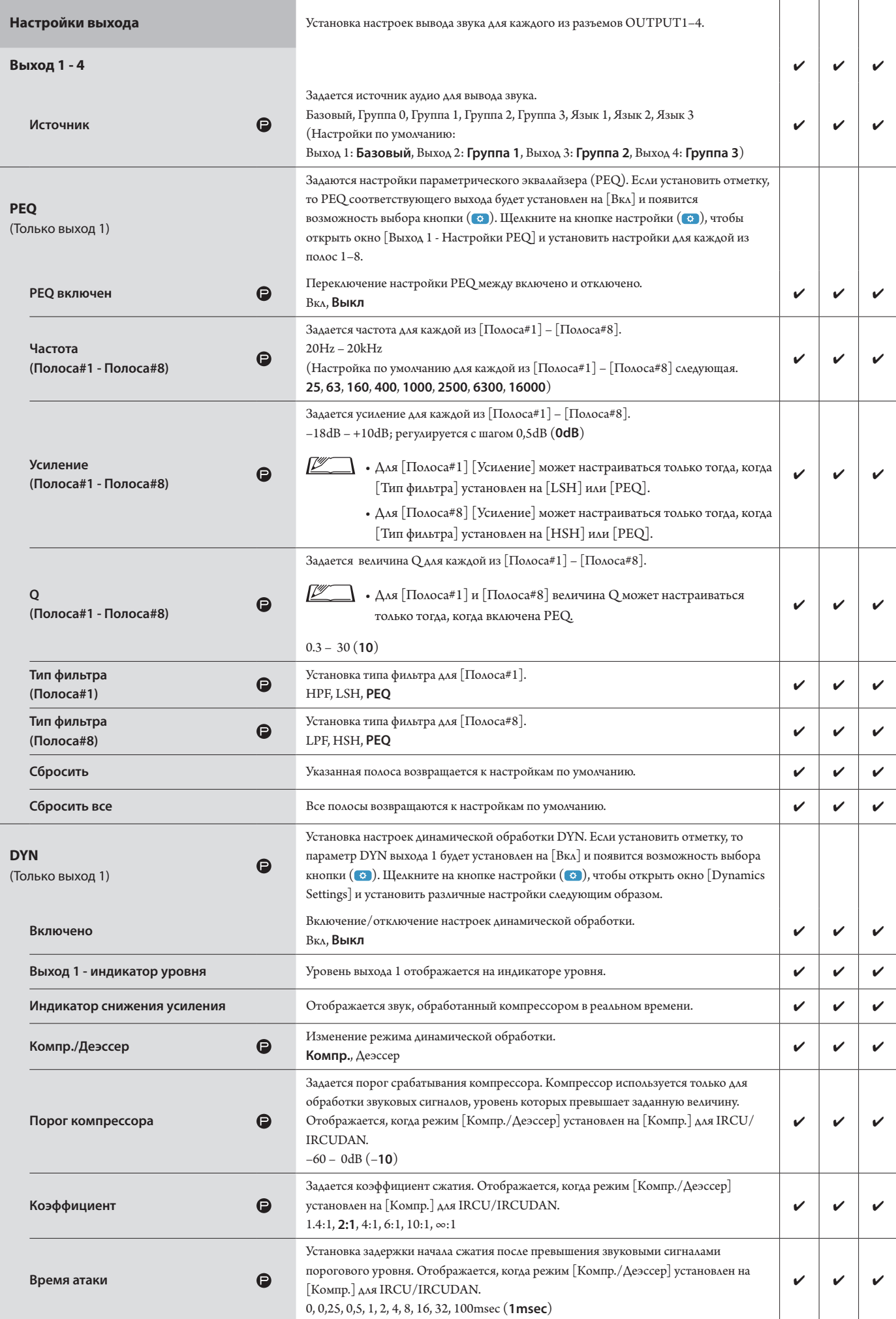

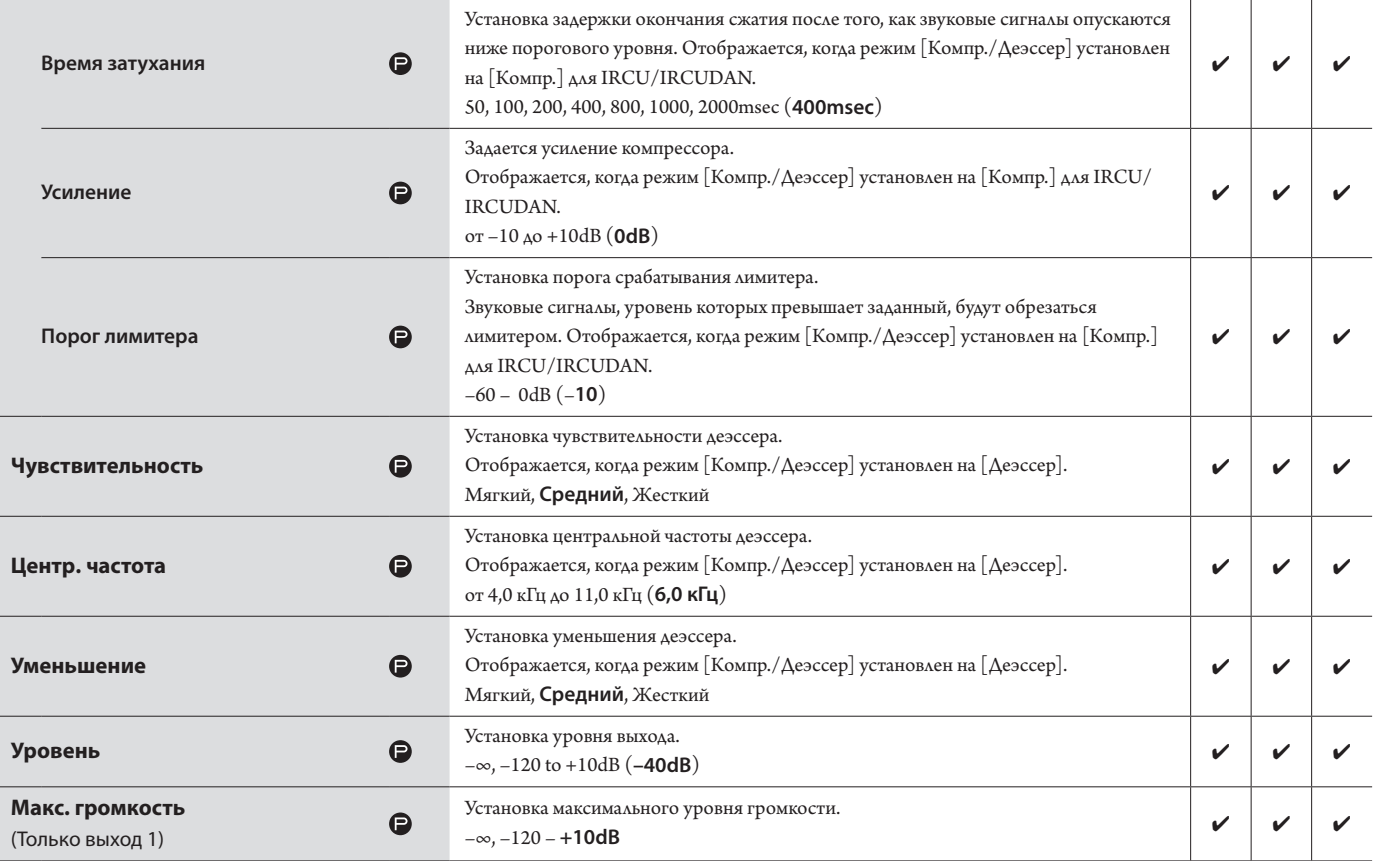

### <span id="page-19-0"></span>**Настройки конференции ([Конференция])**

Выбор режима конференции в зависимости от способа ведения конференции и управления ею, а также установка подробных настроек.

 $\mathbb{Z}$  $\quad \quad \blacksquare \; \cdot$  Следующие настройки также включены в меню [Настр. конф.], где вы можете задать эти же настройки.

#### **• [Свобод. вкл.]**

В этом режиме участники могут говорить, когда нажата кнопка (и $\zeta$  (микрофон) или когда их DU автоматически обнаруживают их голоса.

#### **• [Вкл. по запросу]**

В этом режиме участники запрашивают включение микрофона с помощью нажатия кнопки  $\psi$  (микрофон) на DU и запрос подтверждается организационным комитетом.

Организационный комитет также может отклонить запрос на включение микрофона.

Чтобы вести конференцию в этом режиме, подключите CU к такому устройству управления, как компьютер.

#### **• [Дистанционный]**

В этом режиме полное управление выступлениями осуществляется с помощью Web Remote. Возможность использования кнопки («\* (микрофон) DU отсутствует.

Чтобы вести конференцию в этом режиме, подключите CU к такому устройству управления, как компьютер.

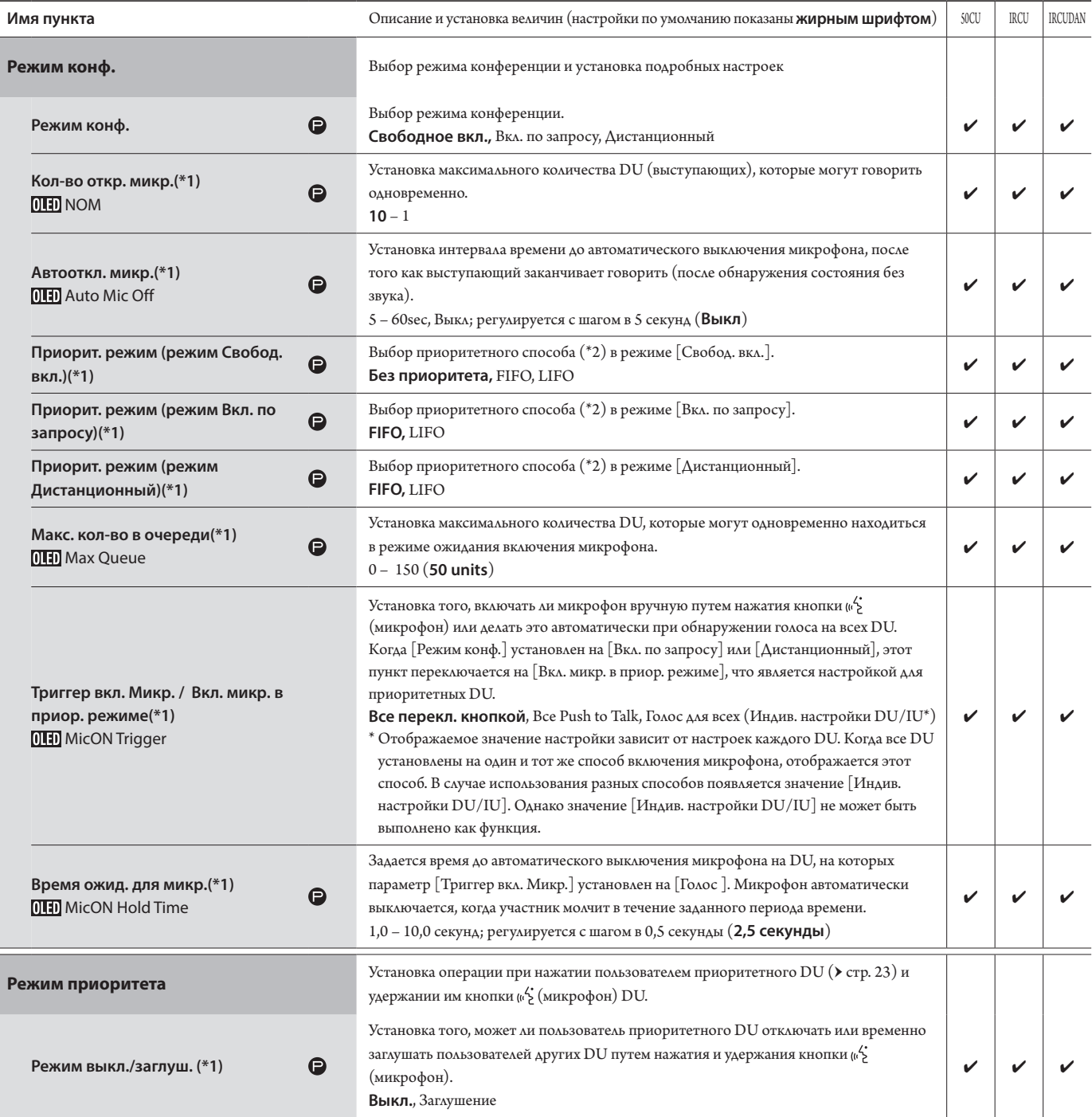

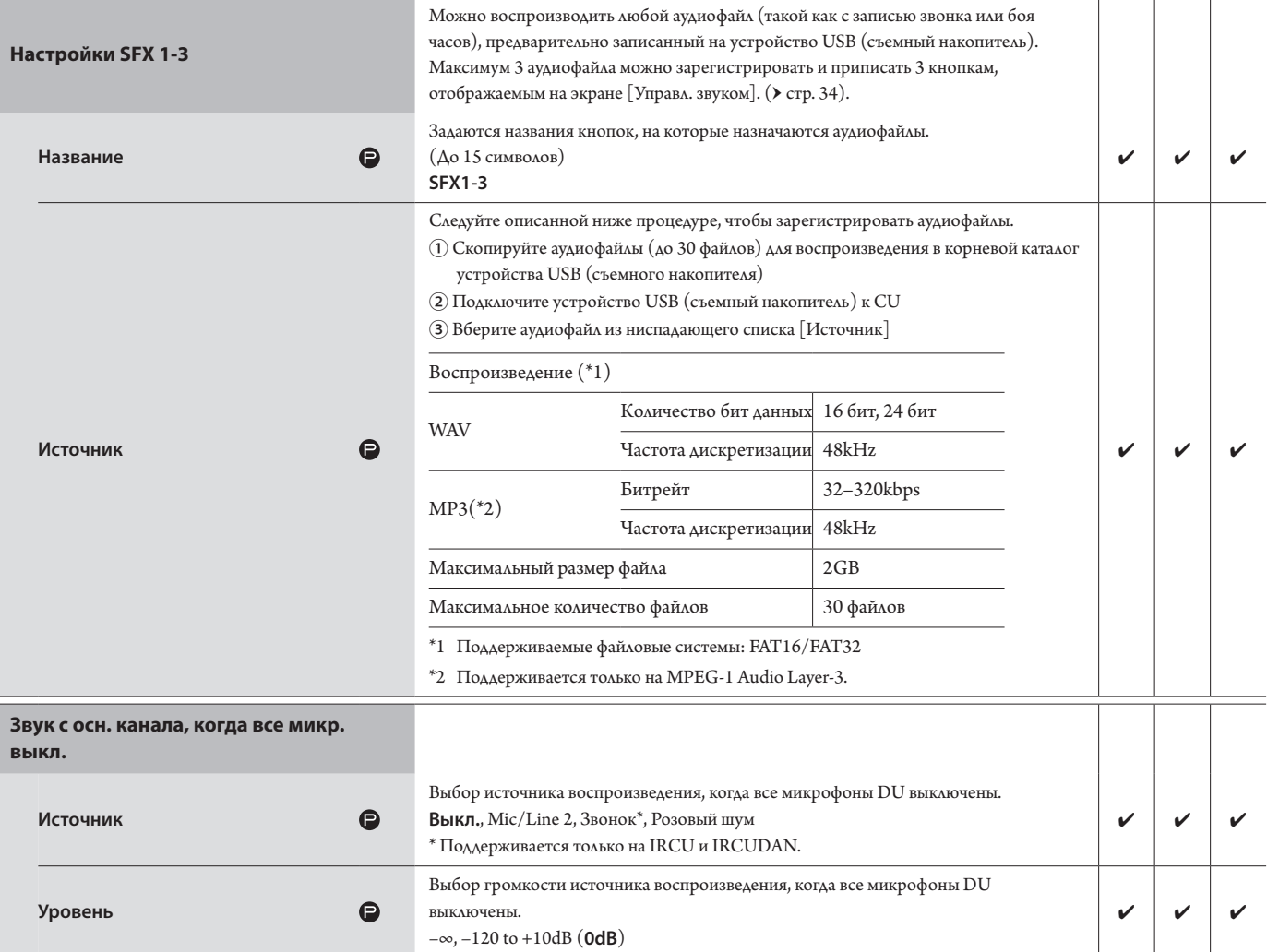

\*1 Об изменении настроек

Настройки можно изменить, когда все DU находятся в состоянии Микрофон выкл.

\*2 О настройке приоритета

Определяется, какой DU (выступающий) будет отключен и запрос какого DU будет удовлетворен, если количество DU (выступающих), которые могут говорить одновременно, уже достигло заданного максимального предела ([Кол-во откр. микр.]), а еще другие участники также нажимают кнопку (и\*) (микрофон).

#### **FIFO (Первым запросил – первым выступает):**

Выключение выступающего, который получил разрешение говорить раньше других, и разрешение говорить лицу, которое только что нажало кнопку (микрофон).

#### **LIFO (Последним запросил – первым выступает):**

Выключение выступающего, который получил разрешение говорить последним, и разрешение говорить лицу, которое только что нажало кнопку (микрофон).

#### **Без приоритета:** (невозможно выбрать в режиме [Вкл. по запросу] и режиме [Дистанционный])

Лицо, которое только что нажало кнопку  $\psi^{\prime}_{\bf k}$  (микрофон), будет ожидать включения, и ему будет разрешено говорить, когда придет его очередь.

### <span id="page-20-0"></span>**Настройки DU ([DU/IU])**

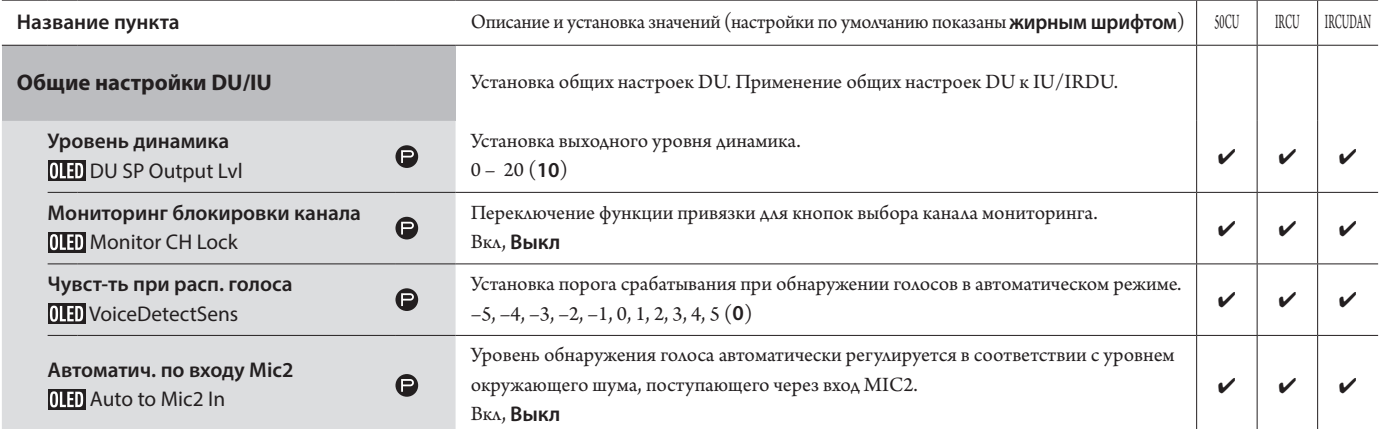

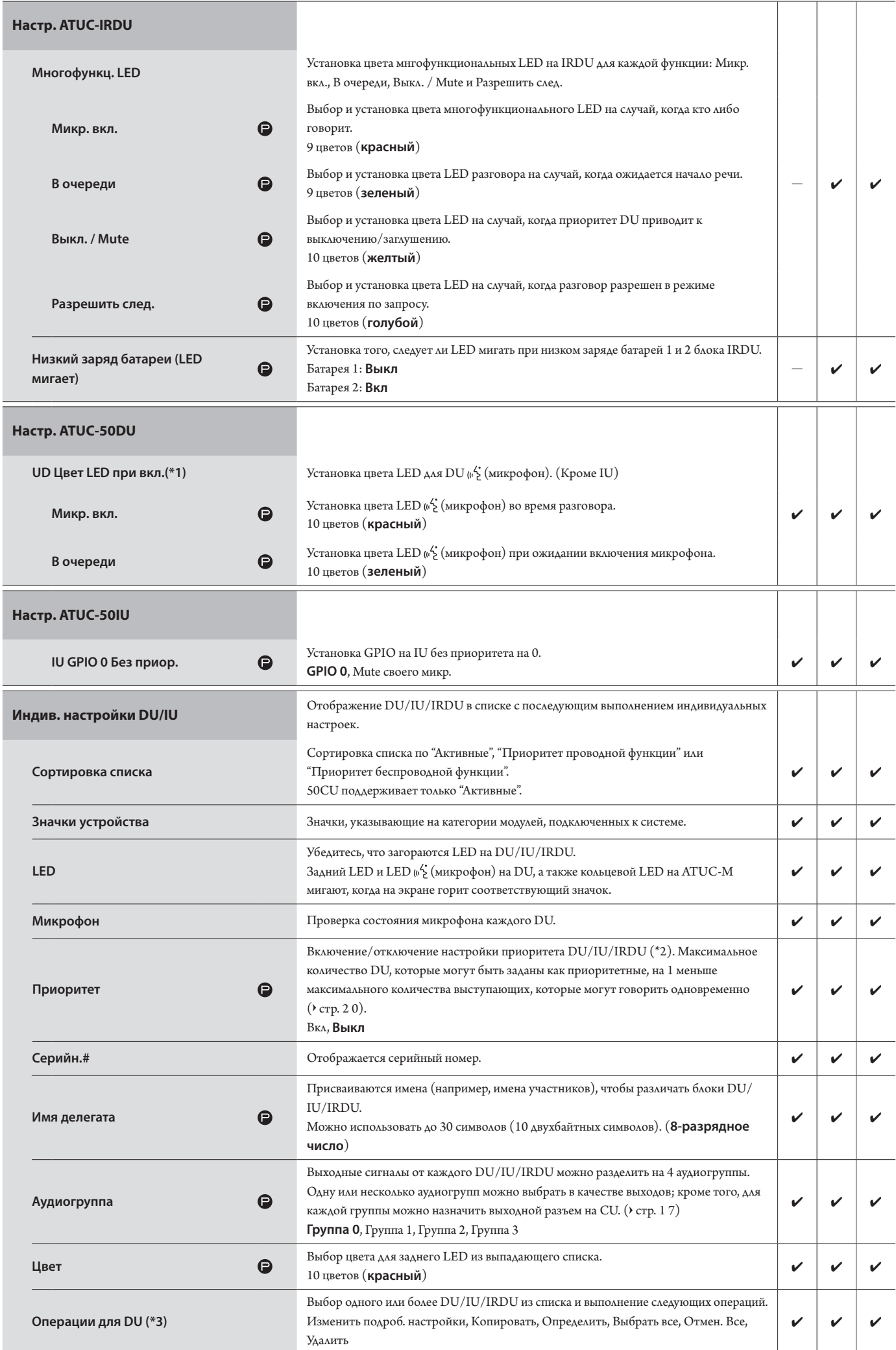

#### \*1: Об изменении настроек

Настройки можно изменить, когда все DU/IU находятся в состоянии Микрофон выкл.

- <span id="page-22-0"></span>\*2: О настройке приоритета
	- Приоритетным DU/IU предоставляется право выполнять следующие действия:
	- Включаться в любой момент
	- Отключать или временно заглушать всех остальных участников одновременно

Предполагается, что настройка приоритета активируется на DU/IU, которые используются людьми, ведущими конференцию, например председателем или директорами компании, которым разрешено говорить в любой момент.

\*3: Операции с DU/IU

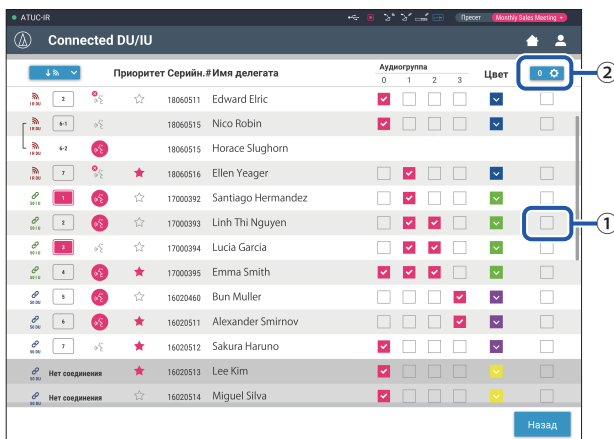

#### 1 Щелкните на  $\textcircled{\tiny{1}}$ того DU/IU, для которого вы хотите отрегулировать настройки.

В квадратике появится отметка.

Вы можете также выбрать несколько DU/IU и одновременно изменить настройки выбранных DU/IU.

#### 2 Щелкните на  $(2)$ , чтобы отобразить выпадающий список и выполнить следующие операции.

• Число, отображаемое в  $(2)$ , – это количество выбранных DU/IU.

#### Изменить подроб. настр.:

Одновременно устанавливаются подробные настройки для выбранных DU/IU (см. таблицу [Подроб. Настр. DU/IU] ниже).

Когда выбрано несколько DU/IU, настройки, текущие значения которых для разных DU/IU отличаются, будут выделены серым цветом.

- Пункты, которые остаются выделенными серым цветом: Величины настроек каждого DU/IU сохраняются.
- Пункты, выделенные серым цветом, которые можно будет выбирать после выполнения операции: Величины настройки всех выбранных DU/IU будут изменены на отображаемые величины.

#### Копировать:

Копирование настроек выбранного DU/IU и вставка в другие DU/IU.

- (1) Выберите 1 DU, с которого вы хотите скопировать настройки.
- (2) Выберите [Копировать] из выпадающего списка.
	- Все квадратики для отметок, значки и т.п., кроме квадратиков для выбора DU/IU, будут недоступны.
- (3) Выберите DU/IU, на который вы хотите вставить настройки.
- (4) Нажмите кнопку [Вставить].

#### Удалить:

Выбранные DU/IU удаляются из списка. Удалить можно только DU/IU, которые находятся в отключенном состоянии.

#### Выбрать все:

Выбор всех DU/IU.

#### Отмен. Все:

Отмена выбора всех DU/IU.

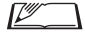

 $\bullet$  В зависимости от состояния выбора DU/IU некоторые описанные выше пункты могут не появляться.

### <span id="page-23-0"></span>**Подробные настройки DU/IU ([Подроб. Настр. DU/IU])**

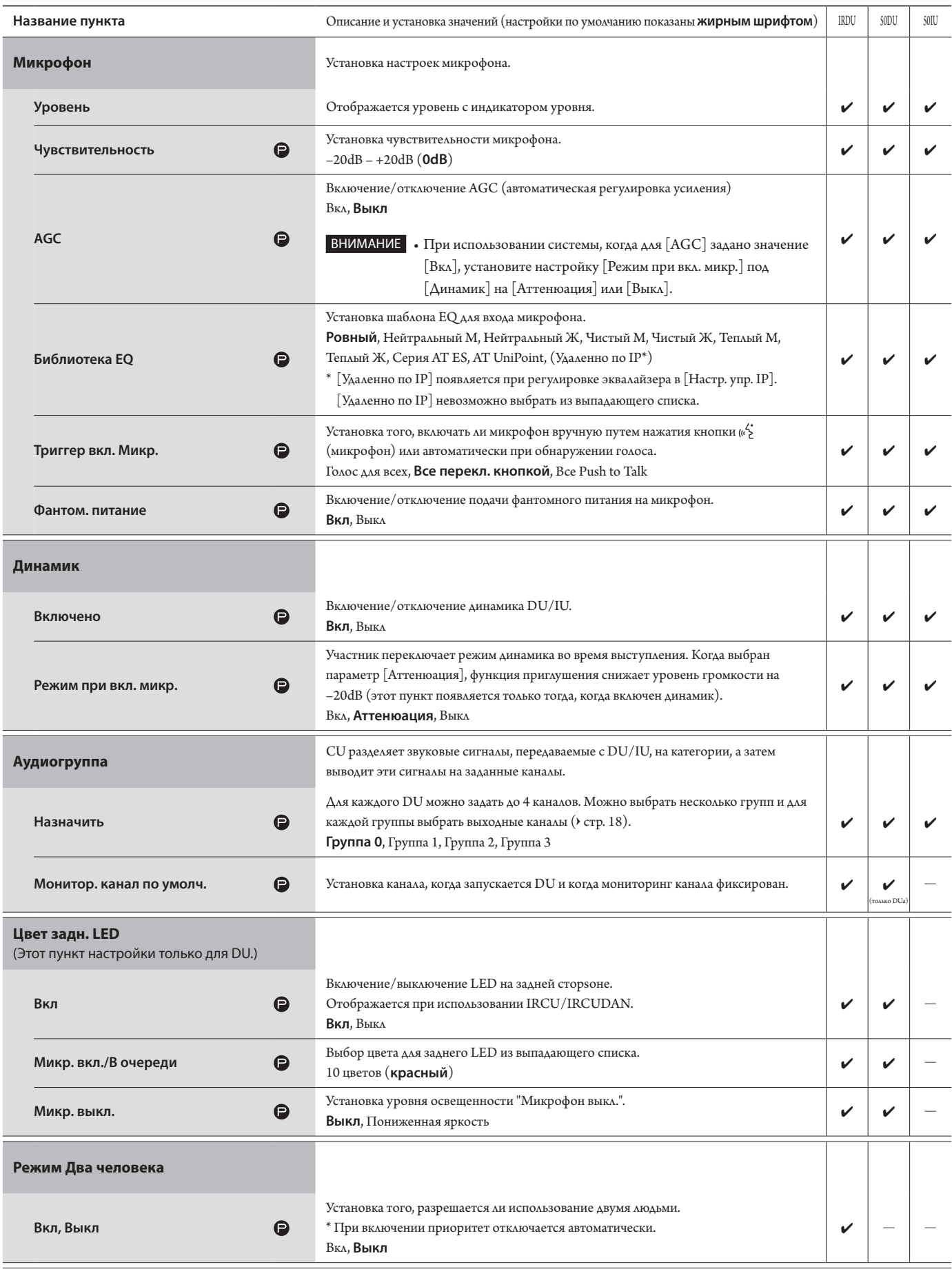

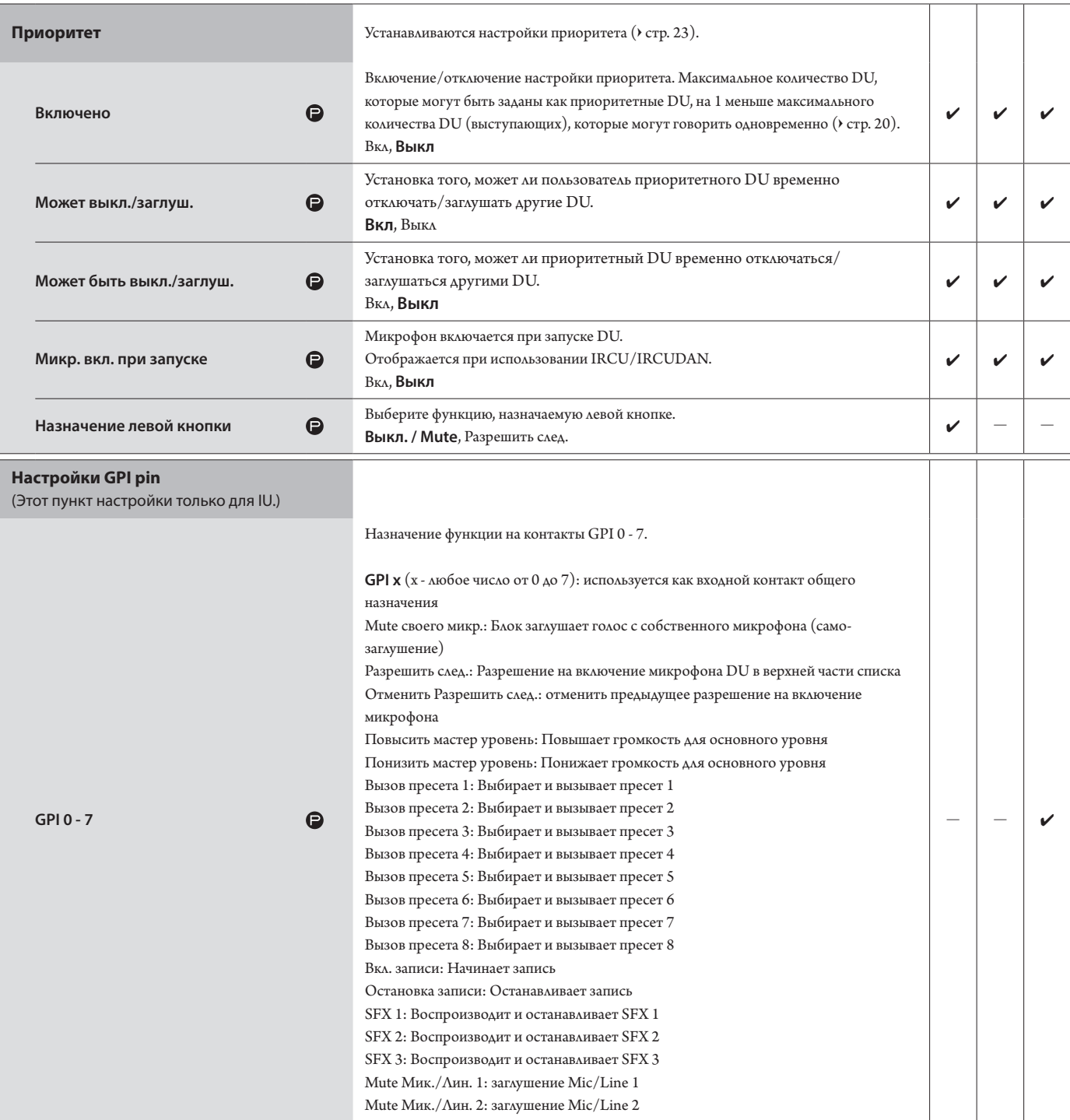

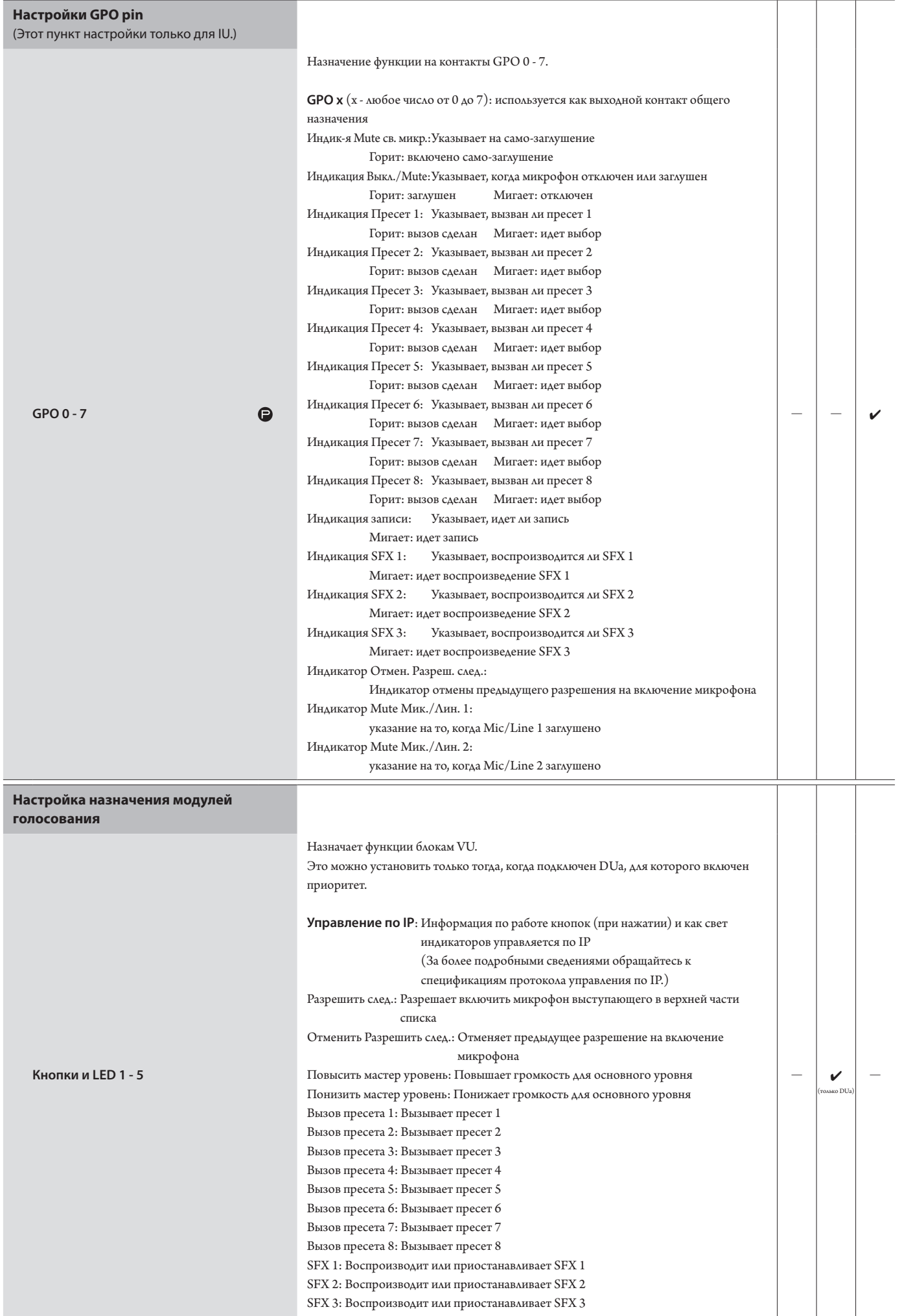

### **Настройки перевода ([Настр. перевода])**

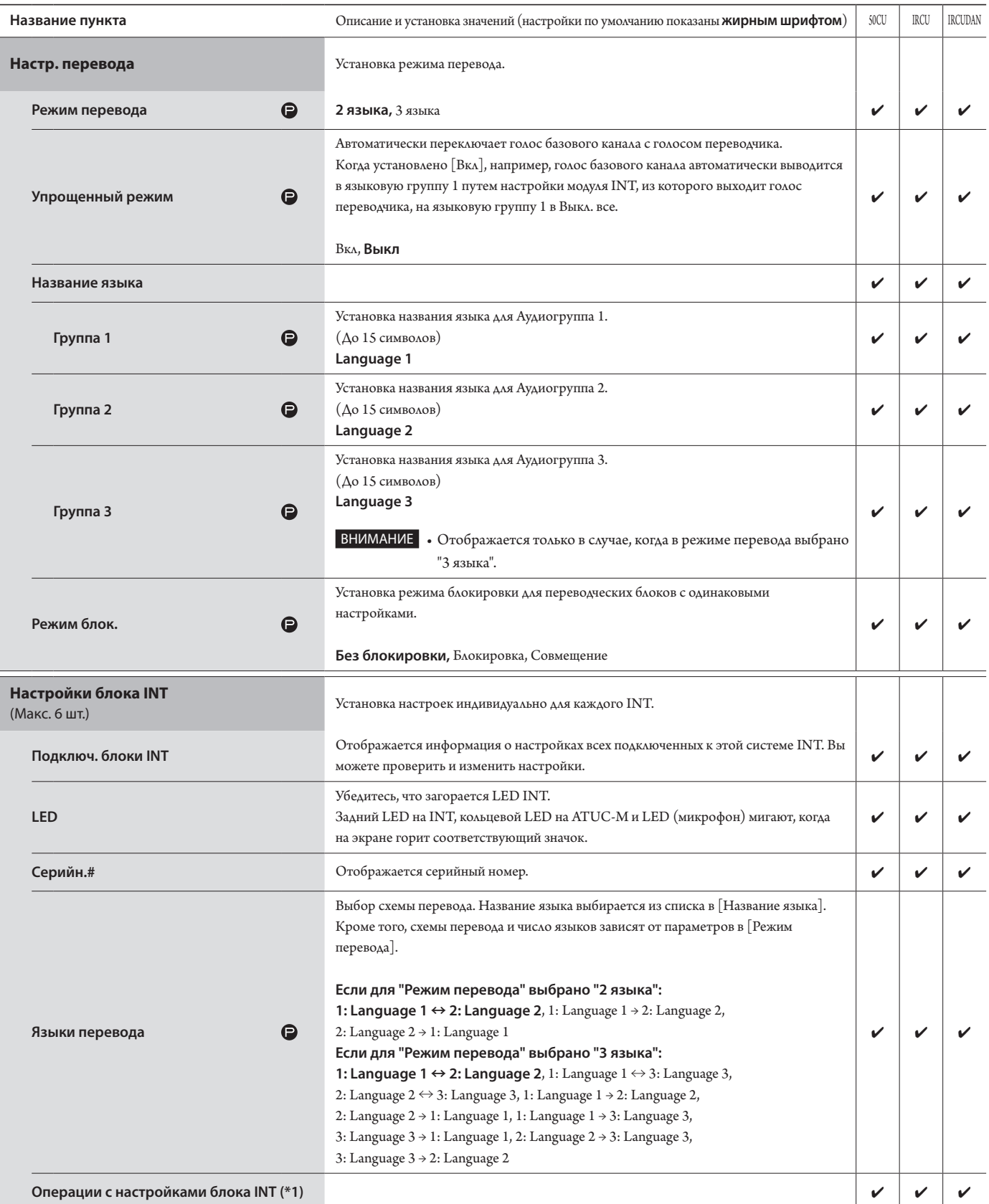

\*1: Об операциях с настройками блока INT

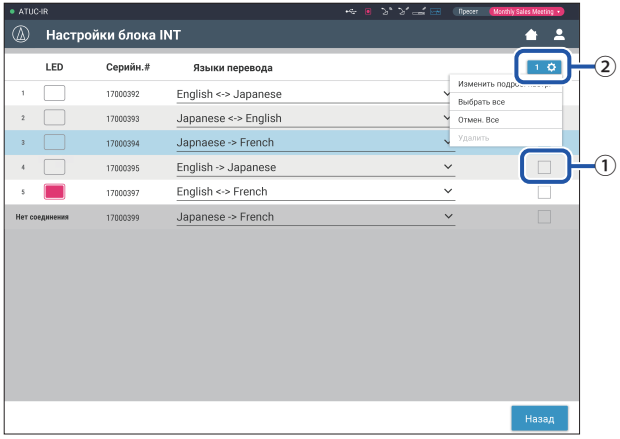

#### 1 Щелкните на  $\textcircled{\scriptsize{1}}$  того INT, для которого Вы хотите сменить настройки.

В квадратике появится отметка.

Вы можете также выбрать несколько INT и одновременно изменить настройки выбранных INT.

#### 2 Щелкните на  $@$ , чтобы отобразить выпадающий список и выполнить следующие операции.

• Отображаемое в 2 число - это количество текущих выбранных INT.

#### Изменить подроб. настр.:

Можно установить подробные настройки выбранных блоков INT (подробные настройки INT см. в таблице ниже [Подроб.настр. INT]). Когда выбрано несколько INT, настройки, текущие величины которых для разных INT отличаются, будут выделены серым цветом.

- Если пункты остаются выделенными серым цветом: величины настроек каждого INT сохраняются.
- Если пункты, выделенные серым цветом, можно будет выбрать после выполнения операции: величины настройки всех выбранных INT будут изменены на отображаемые величины.

#### Выбрать все:

Выбор всех INT.

#### Отмен. Все:

Отмена выбора всех INT.

#### Удалить:

⊮¶

Выбранные INT удаляются из списка. Можно удалить только отключенные INT.

• В зависимости от состояния выбора INT некоторые описанные выше пункты могут не появляться.

• Нет функции копирования настроек одного блока INT в другие блоки INT.

#### Подробные настройки блока INT ([Подроб.настр. INT])

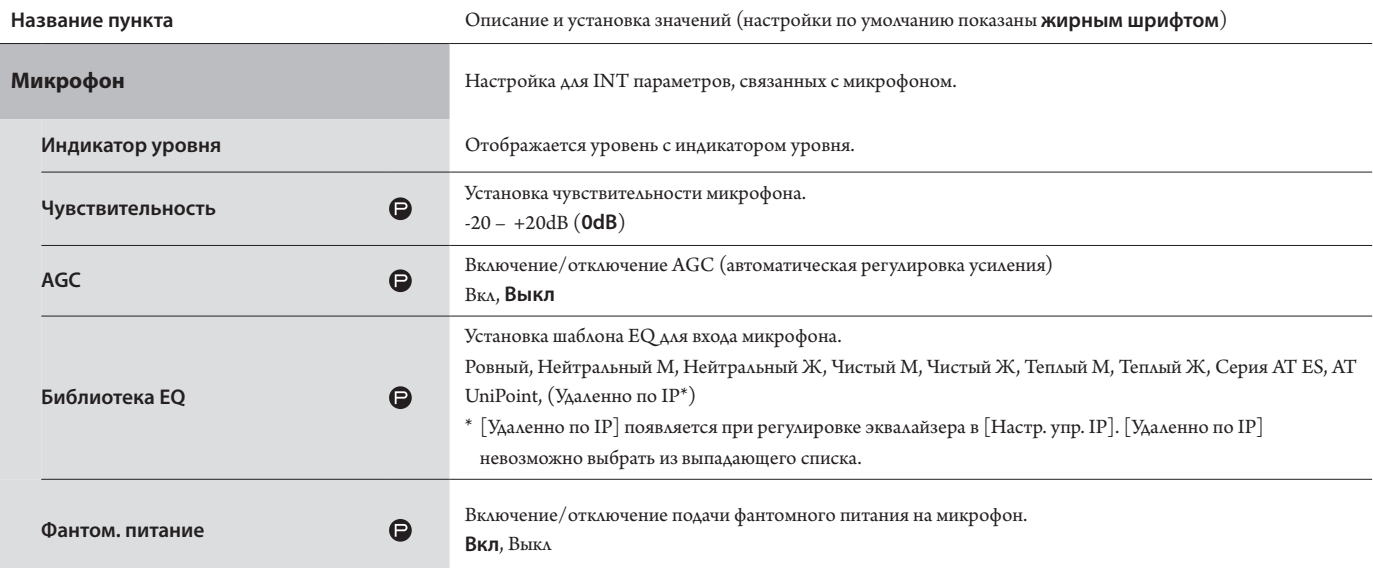

### **Настройки записи ([Запись])**

ВНИМАНИЕ • Настройки записи можно установить только после окончания записи.

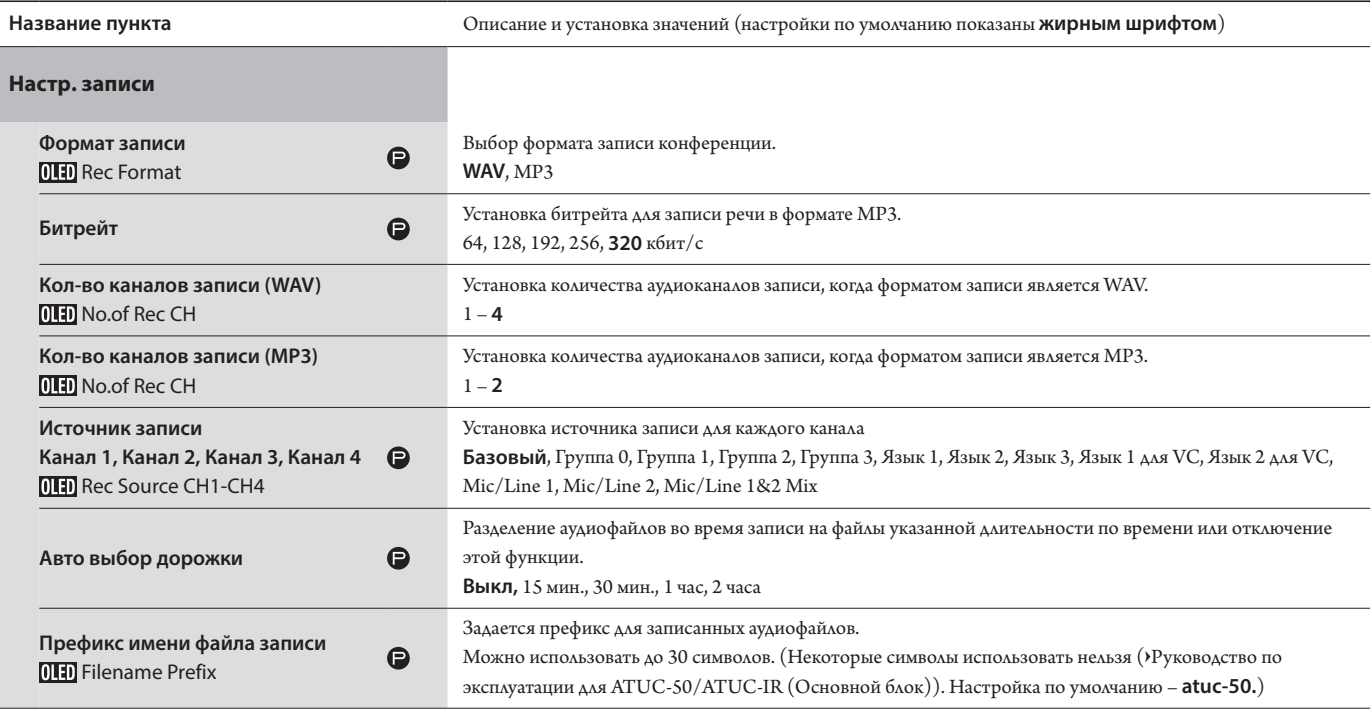

### <span id="page-29-1"></span><span id="page-29-0"></span>**Доступ к своим пресетам ([Пресеты])**

Вызов, сохранение, импорт/экспорт пресетов.

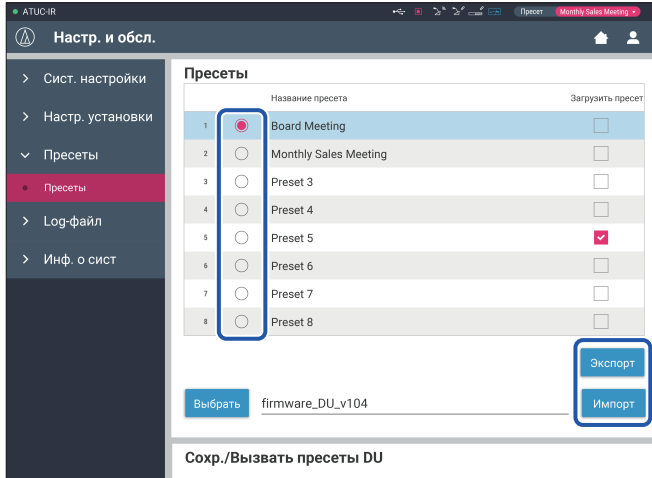

### **1 Щелкните на** ○ **с правой стороны номера пресета, который Вы хотите выбрать.**

 $\bigcirc$ загорится красным цветом, а поле выбранного пресета будет выделено голубым цветом.

### **2 Щелкните на операции, которую Вы хотите выполнить.**

Выбранная операция будет выполнена.

#### **Экспорт (Export Presets ):**

Экспорт данных пресетов на внешнее устройство. Во всплывающем окне выберите папку, в которую Вы хотите экспортировать данные.

#### **Импорт (Import Presets ):**

Импорт данных пресетов, которые были экспортированы на внешнее устройство. Во всплывающем окне выберите файл данных пресетов, который Вы хотите импортировать.

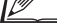

• Чтобы отредактировать имя пресета, щелкните на его имени. Можно использовать до 30 символов.

• Если вы хотите настроить вызов конкретного пресета при запуске системы, выберите номер пресета.

### **3 Установите значение параметра "Сохр./Вызвать пресеты DU".**

Вы можете выбрать, как связывать регистрацию пресета: по топологии или по серийному номеру. (**Топология**, Серийный номер)

### <span id="page-29-2"></span>**Управление log-файлом ([Log-файл])**

Установка настроек log-файла системы. Вы также можете загрузить log-файл.

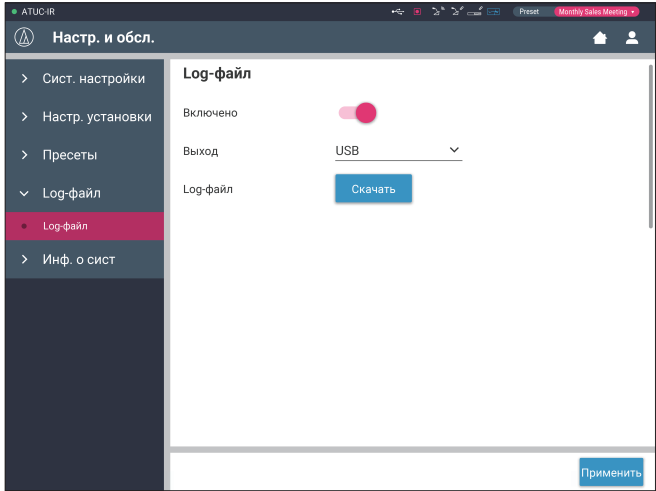

#### **Включено (Logging):**

Установка того, следует ли сохранять log-файл системы. (**Вкл**, Выкл)

#### **Выход (Destination):**

Установка того, следует ли экспортировать log-файл на устройство USB (съемный накопитель). (**Внутренний**, USB)

#### **Log-файл:**

Выбор места загрузки и загрузка log-файла в указанное место.

### <span id="page-29-3"></span>**Отображение информации о системе ([Инф. о сист])**

Отображение такой информации о системе, как версия встроенного ПО, состояние различных сетевых настроек и серийные номера модулей.

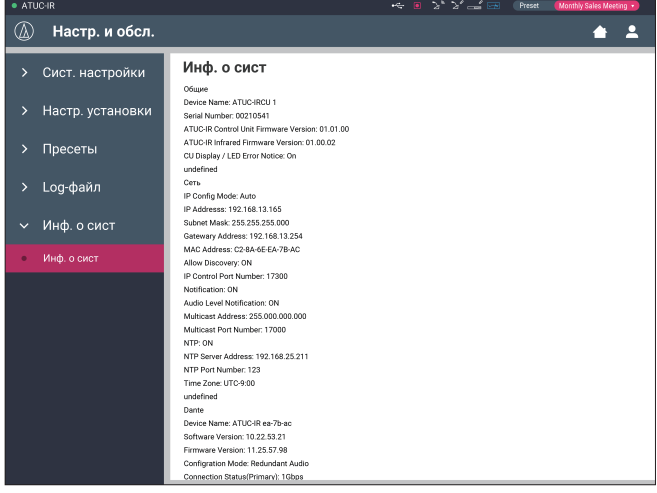

# <span id="page-30-1"></span><span id="page-30-0"></span>**Подготовка к конференциям ([Настр. конф.])**

Для обслуживания различных типов конференций при помощи конференц-системы рекомендуется предварительно задать несколько различных типов настроек конференций. Базовая подготовка к конференции может быть выполнена путем простого вызова пресета, наилучшим образом подходящего для предстоящей конференции. Можно задать до 8 пресетов настроек конференций. Вы также можете изменить настройки, сохраненные в вызванном пресете, чтобы адаптировать их к предстоящей конференции. Подготовьтесь к предстоящей конференции за 3 шага при помощи функции пресета.

# <span id="page-30-2"></span>1 **Вызов пресета ([Вызов пресета])**

Окно [Вызов пресета] появится, если вы щелкните на [Настр. конф.] в окне Главная страница (➤ [стр. 6\)](#page-5-3).

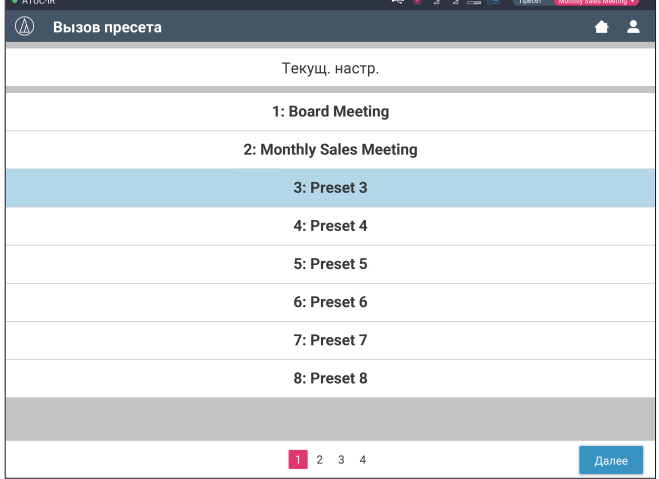

Чтобы начать конференцию при помощи самой последней использованной настройки конференции (Текущие настройки) или одного из пресетов, следуйте описанной ниже процедуре для отображения окна [Управл. конф.].

**1 В окне [Вызов пресета] выберите [Текущ. настр.] или необходимый вам пресет, после чего щелкните на [Далее].**

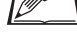

 $\text{I\!\!P}$  • Чтобы установить настройки на основе текущей настройки, выберите [Текущ. настр.].

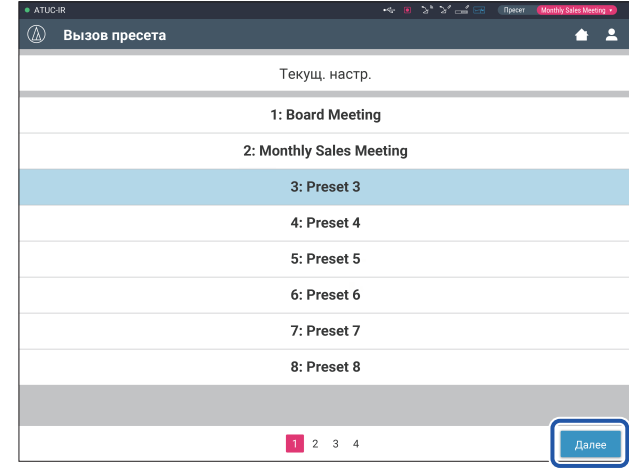

Вызов пресета и отображение окна [Настр. конф.].

### <span id="page-30-3"></span>2 **Изменение настроек конференции ([Настр. конф.])**

**1 Измените настройки так, как это необходимо, после чего щелкните на [Далее].**

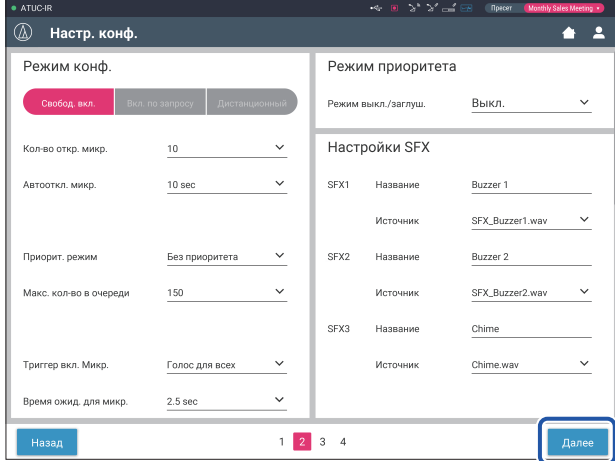

Сохранение настроек и отображение окна [Настройки DU/IU].

### <span id="page-31-1"></span><span id="page-31-0"></span>3 **Регулировка настроек DU/IU ([Настройки DU/IU], [Подроб. Настр. DU/ IU])**

Установите настройки DU/IU и подробные настройки DU/IU.

**1 Измените настройки так, как это необходимо.**

#### **Чтобы установить подробные настройки:**

Перейдите к шагу 2.

#### **Чтобы завершить настройку без установки подробных настроек:**

Щелкните на [Далее], а затем на [Готово].

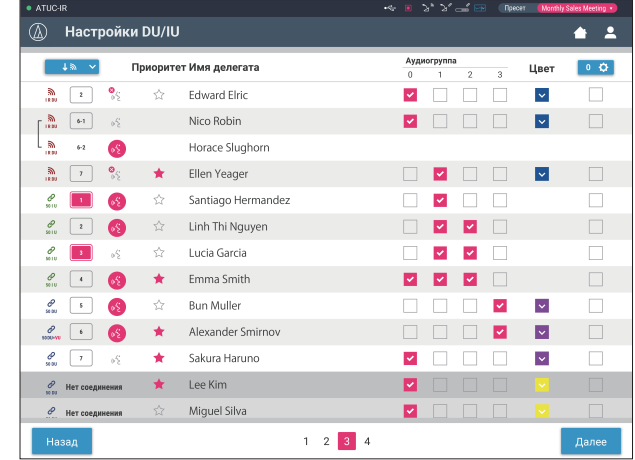

• Подробное описание каждой настройки приведено в таблице [Настройки DU/IU] (➤ [стр. 2 1](#page-20-0)).

**2 Щелкните на** ① **тех DU/IU, настройки которых Вы хотите изменить, чтобы поставить отметку**  ✔**.**

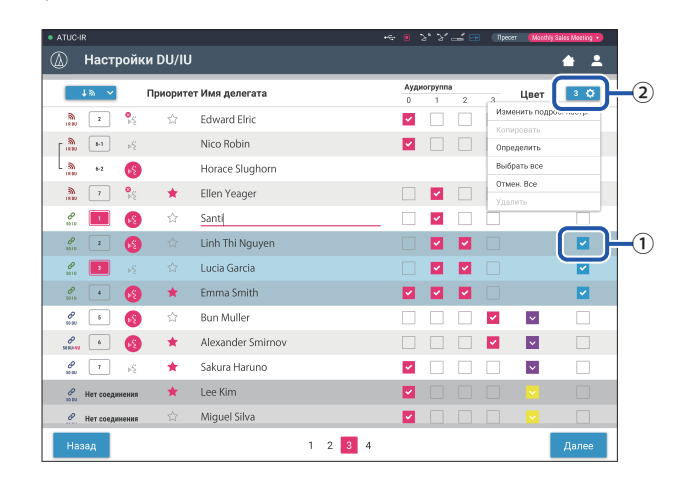

 $\blacksquare$  • Из выпадающего списка  $\textcircled{2}$  вы можете выбрать/отменить выбор всех DU/IU.

₽

- Отображаемое в ② число это количество текущих выбранных DU/IU.
- ① и ② не появляются, если текущему подключенному Оператору не разрешен доступ к этим настройкам.

### **3 В выпадающем списке** ② **нажмите на [Изменить подроб. настр.].**

Отображается окно [Подроб. Настр. DU/IU], которое позволяет вам установить подробные настройки DU/IU.

**4 Установите подробные настройки DU/IU и щелкните на [Применить], чтобы применить изменения.**

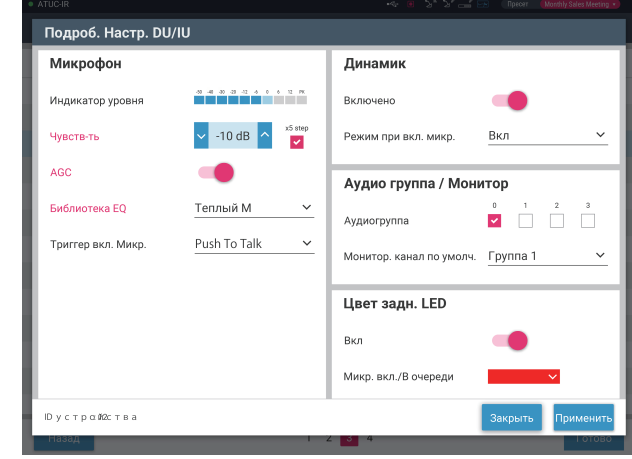

Происходит возврат к окну [Настройки DU/IU].

- **[2000]** Подробное описание каждой настройки приведено в таблице [Подроб. Настр. DU/IU] (➤ [стр. 24](#page-23-0)).
	- Когда выбрано несколько DU/IU, настройки, текущие значения которых для разных DU/IU отличаются, будут выделены серым цветом. Эти настройки не могут быть изменены.
	- Настройку [Фантом. питание] для DU/IU можно задать в  $[Hac\tau p.$  и обсл. $] \rightarrow [Hac\tau p.$  установки $] \rightarrow [DU/IU] \rightarrow [H_{H\Delta}$ ив. настройки DU/IU] → [Список DU/IU] → [Изменить подроб. настр.]  $\rightarrow$  [Подроб. Настр. DU/IU] ( $\rightarrow$  [стр. 24](#page-23-0)).

### **5 Щелкните на [Готово] в нижнем правом углу окна.**

Под [Начать конф.] появляется окно [Управл. конф.], (➤ [стр. 33\)](#page-32-2) указывающее на то, что система готова начать конференцию.

# <span id="page-32-1"></span><span id="page-32-0"></span>**Ведение конференций и управление ими ([Начать конф.])**

Окно [Начать конф.] отображается, если щелкнуть на [Начать конф.] (➤ [стр. 6\)](#page-5-3) или после завершения установки настроек конференции в [Настр. конф.].

Ведение конференции и управление ею во время ее проведения. Вы также можете изменять подробные настройки во время проведения конференции.

При помощи закладок в верхней части окна можно переключать режимы конференции между следующими 3 режимами.

#### 1 **[Управл. конф.]**

- Настройки и управление участниками
- Управление выступлениями
- Подроб. Настр. DU/IU

#### 2 **[Управл. звуком]**

- Регулировка выходного уровня речи
- Операции записи конференции
- Операция воспроизведения аудио, такого как звук колокольчика

#### 3 **[Настр. конф.]**

- Настройки режима конференции и различные подробные настройки
- Настройки воспроизведения аудио, такого как звук колокольчика

### <span id="page-32-2"></span>1 **Ведение конференций ([Управл. конф.])**

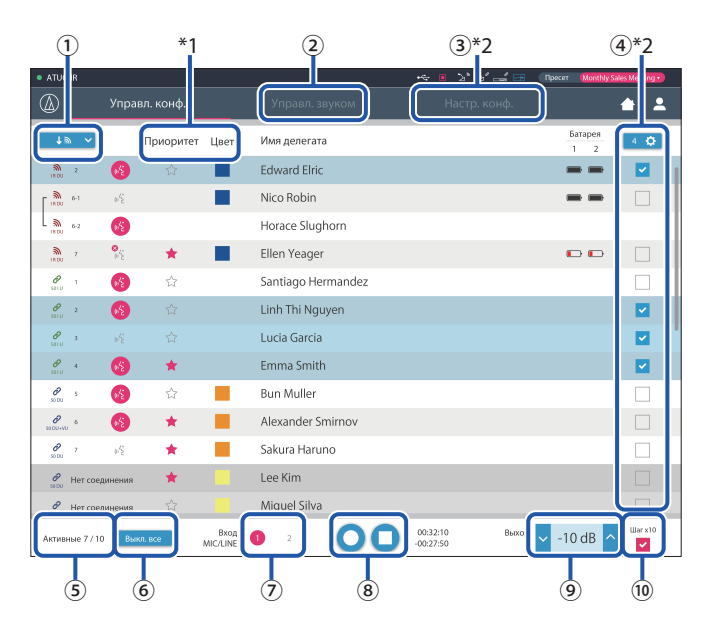

- ① Выберите [Все ], чтобы отобразить все подключенные DU/IU, или [Активные], чтобы отобразить включенных в данный момент выступающих.
- ② Отображается окно [Управл. звуком] (➤ [стр. 34\)](#page-33-1).
- ③ Отображается окно [Настр. конф.] (➤ [стр. 34](#page-33-2)).
- $\Phi$  Отображается окно [Подроб. Настр. DU/IU] ( $\epsilon$  [стр. 32\)](#page-31-1).
- ⑤ Указывается количество включенных в данный момент выступающих. Числитель показывает количество выступающих, а знаменатель – максимальное количество людей, которые могут говорить одновременно.
- ⑥ Выключение всех выступающих в данный момент пользователей DU/ IU.
- ⑦ Включение/выключение MIC/LINE.
- ® Выполните операций записи. См. "Операции записи" (> [стр. 34](#page-33-3)).
- ⑨ Многократно щелкайте, чтобы отрегулировать уровень громкости. Щелкайте на кнопках вверх/вниз, чтобы отрегулировать уровень громкости для OUTPUT 1.
- ⑩ Поставьте здесь галочку, если хотите увеличить в 10 раз шаг изменения уровни громкости.
- \*1 В окне [Управл. конф.] настройки [Приоритет] и [Цвет] не устанавливаются.
- \*2 Если право доступа Оператора установлено на [Огранич.],эти пункты не отображаются.
	- Операции и настройки, отличающиеся от описанных выше  $\widehat{O}$  –  $\widehat{O}$ , такие же, как и пункты в окне [Настройки  $DU/IU$ ] (➤ [стр. 32](#page-31-1)).

#### **При работе в режиме Вкл. по запросу :**

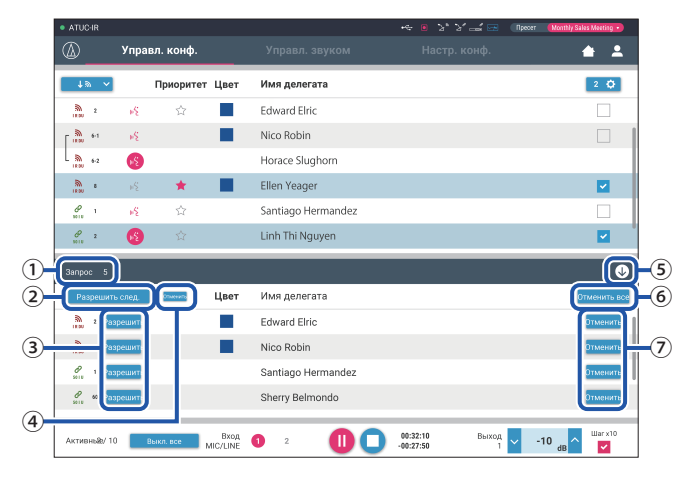

В режиме Вкл. по запросу в дополнение к списку DU/IU может быть также показан список DU, отправивших запрос на включение микрофона.

- ① Количество DU, отправивших запрос на включение микрофона
- ② Разрешение на включение микрофона DU в верхней части списка
- ③ Разрешение на включение микрофона соответствующего DU
- ④ Отмена разрешения на включение микрофона.
- ⑤ Открытие/закрытие списка запросов
- ⑥ Отмена всех запросов на включение микрофона
- ⑦ Отмена запроса на включение микрофона соответствующего DU

#### <span id="page-33-3"></span><span id="page-33-0"></span>**Операции записи:**

Операции записи, такие как начало или завершение записи, можно выполнить либо в окне [Управл. конф.], либо в окне [Управл. звуком] (➤ [стр. 34\)](#page-33-1). В окне [Управл. звуком] вы можете как установить расширенные настройки звука, так и выполнить операции со звуком.

Операции записи выполняются при помощи следующих 3 кнопок в нижней части окна [Управл. конф.].

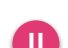

Кнопка Записи/Паузы Начинает и приостанавливает запись.

Переключается при каждом нажатии.

Останавливает запись.

Кнопка Стоп

#### **О цветах кнопок:**

Кнопки этого цвета не доступны для работы.

Кнопки этого цвета доступны для работы.

Кнопки этого цвета используются в данный момент. Если нажать на кнопку, она станет такого цвета.

### <span id="page-33-1"></span>2 **Установка расширенных настроек звука и выполнение операций со звуком ([Управл. звуком])**

Щелкните на закладке [Управл. звуком], чтобы перейти в окно [Управл. звуком].

Вы можете выполнять операции записи и устанавливать расширенные настройки звука в одном окне.

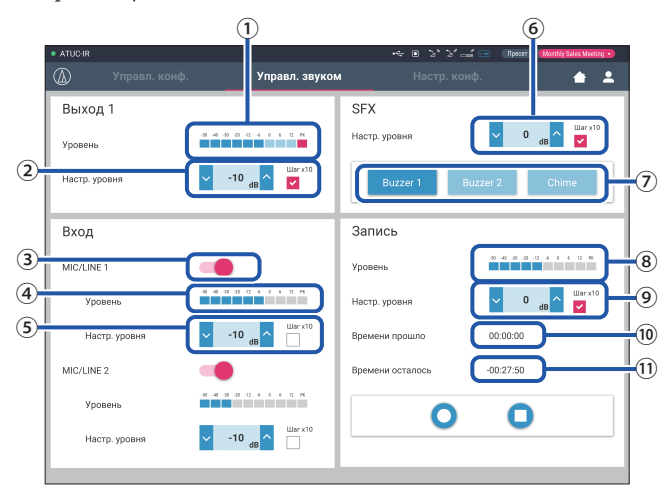

- ① Это индикатор уровня "Выход 1 индикатор уровня", который показывает уровень звука на "Выход 1".
- ② Отрегулируйте уровень OUTPUT 1. Следите за тем, чтобы при регулировке уровня не загорался красный индикатор (PK) индикатора уровня записи ①.
- ③ Включение/выключение MIC/LINE 1.
- ④ Индикатор уровня входного сигнала. Указывает уровень входного аудиосигнала для MIC/LINE 1.
- ⑤ Регулировка уровня входного сигнала. Следите за тем, чтобы при регулировке уровня не загорался красный индикатор (PK) индикатора уровня входного сигнала ④.
- ⑥ Отрегулируйте уровень воспроизведения SFX, проверяя уровень при помощи индикатора уровня ① и т.д..
- ⑦ Это кнопки SFX. Воспроизводятся аудиофайлы, установленные в [Настр. конф.] (➤ [стр. 31](#page-30-3)). При нажатии кнопки SFX воспроизводится соответствующий аудиофайл. Чтобы остановить воспроизведение, щелкните на этой кнопке еще раз.
- ⑧ Это индикатор уровня записи, который показывает уровень голоса, записываемого в данный момент. (Даже в режиме паузы во время записи индикатор уровня голоса включается при обнаружении голосов.)
- ⑨ Регулировка уровня записи. Следите за тем, чтобы при регулировке уровня не загорался красный индикатор (PK) индикатора уровня записи ⑤.
- ⑩ Это истекшее время записи.
- ⑪ Это имеющееся в распоряжении время записи.
- ₽ • Операции и настройки, отличающиеся от описанных выше  $(1)$  –  $(8)$ , такие же, как и пункты в окне [Управл. конф.] ( $\epsilon$ ) стр. [33\)](#page-32-2).

### <span id="page-33-2"></span>3 **Установка настроек конференции ([Настр. конф.])**

Щелкните на закладке [Настр. конф.], чтобы отобразить окно [Настр. конф.].

В зависимости от способа ведения конференции и управления ею выберите режим конференции и установите подробные настройки. Операции и настройки такие же, как и в [Настр. и обсл.] → [Настр. установки]  $\rightarrow$  [Конференция] ( $\rightarrow$  [стр. 20](#page-19-0)).

# <span id="page-34-0"></span>Информация

### Поиск и устранение неисправностей

В случае возникновения проблемы сначала проверьте следующее:

- 1. Проверьте подключения.
- 2. Убедитесь, что система используется в соответствии с описанным в руководстве по эксплуатации способом.
- 3. Убедитесь, что внешние устройства работают должным образом. Проверьте их работу, когда они не подключены к CU.
- 4. Перезапустите свои сетевые устройства.

Если какой-либо модуль системы не работает должным образом, проверьте элементы, перечисленные в следующей таблице. Если проблема не описана в приведенном ниже контрольном списке, обратитесь к своему местному дилеру Audio-Technica.

При обращении к нам у Вас могут спросить версию встроенного ПО. Проверьте версию встроенного ПО в соответствии с описанной ниже процедурой.

#### Чтобы выполнить проверку с Web Remote:

[Настр. и обсл.] → [Сист. настройки] → [Утилиты] ИЛИ  $[{\rm Hac\tau p.\,}$ и обсл.] →  $[{\rm M\textsc{H}}\phi$ . о сист]

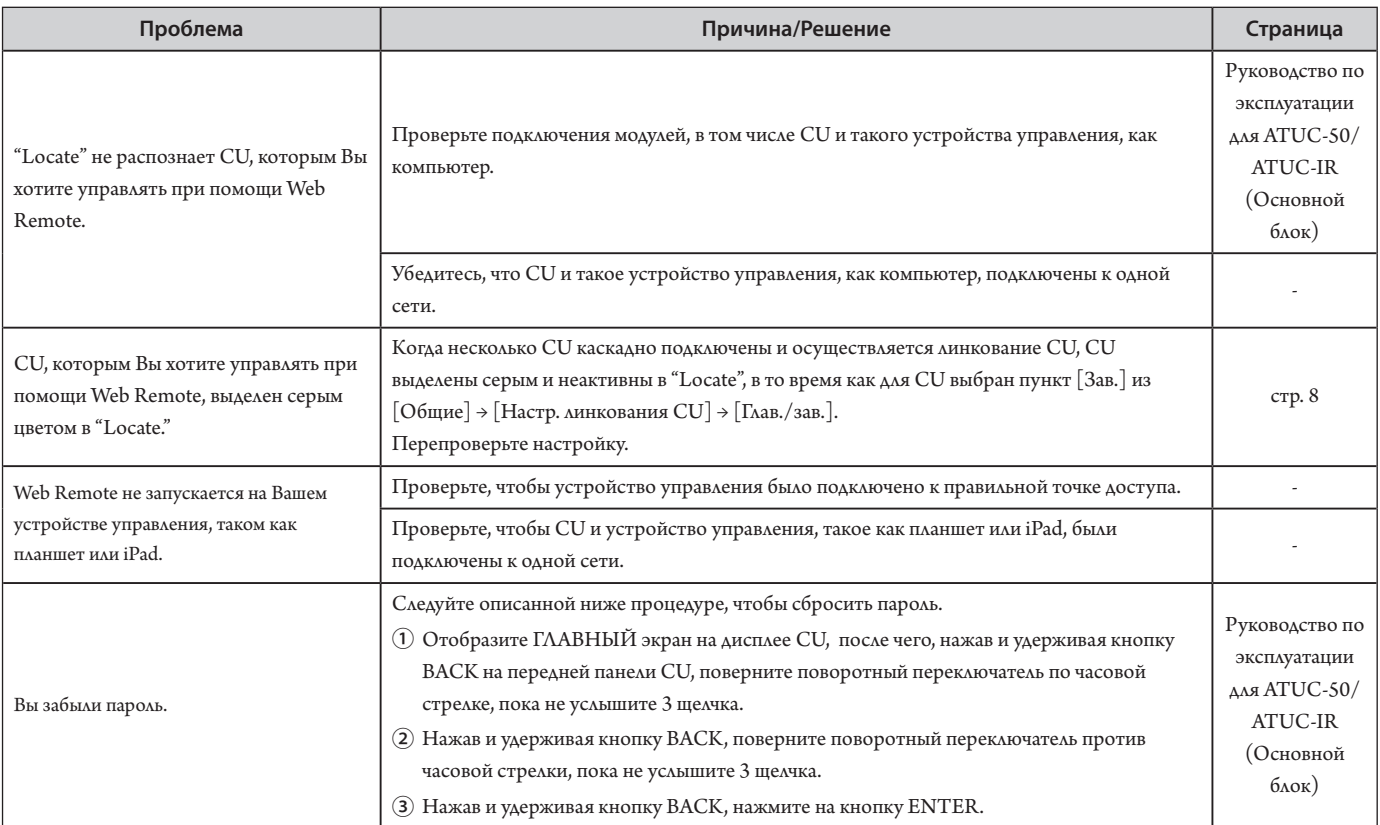

# <span id="page-35-0"></span>**Сообщения об ошибках**

- Ниже описаны сообщения об ошибках, отображаемые в окне Web Remote и на дисплеях CU.
- Состояния LED-индикаторов ошибки CU описаны вместе с сообщениями об ошибке на дисплее CU.
- Если ошибка не устраняется даже после выполнения процедур по ее устранению или если модуль требует ремонта или замены деталей, обратитесь к своему местному дилеру Audio-Technica.

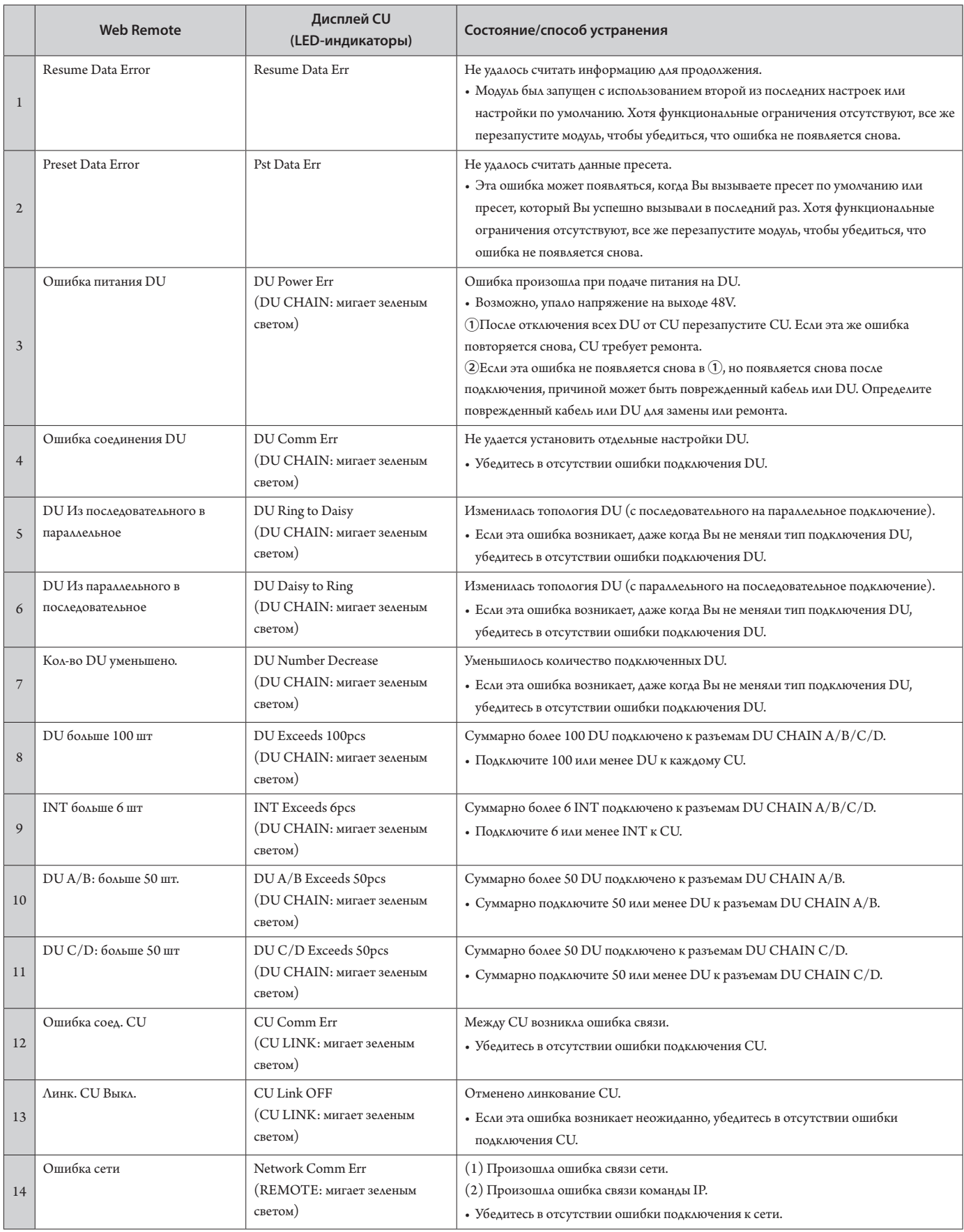

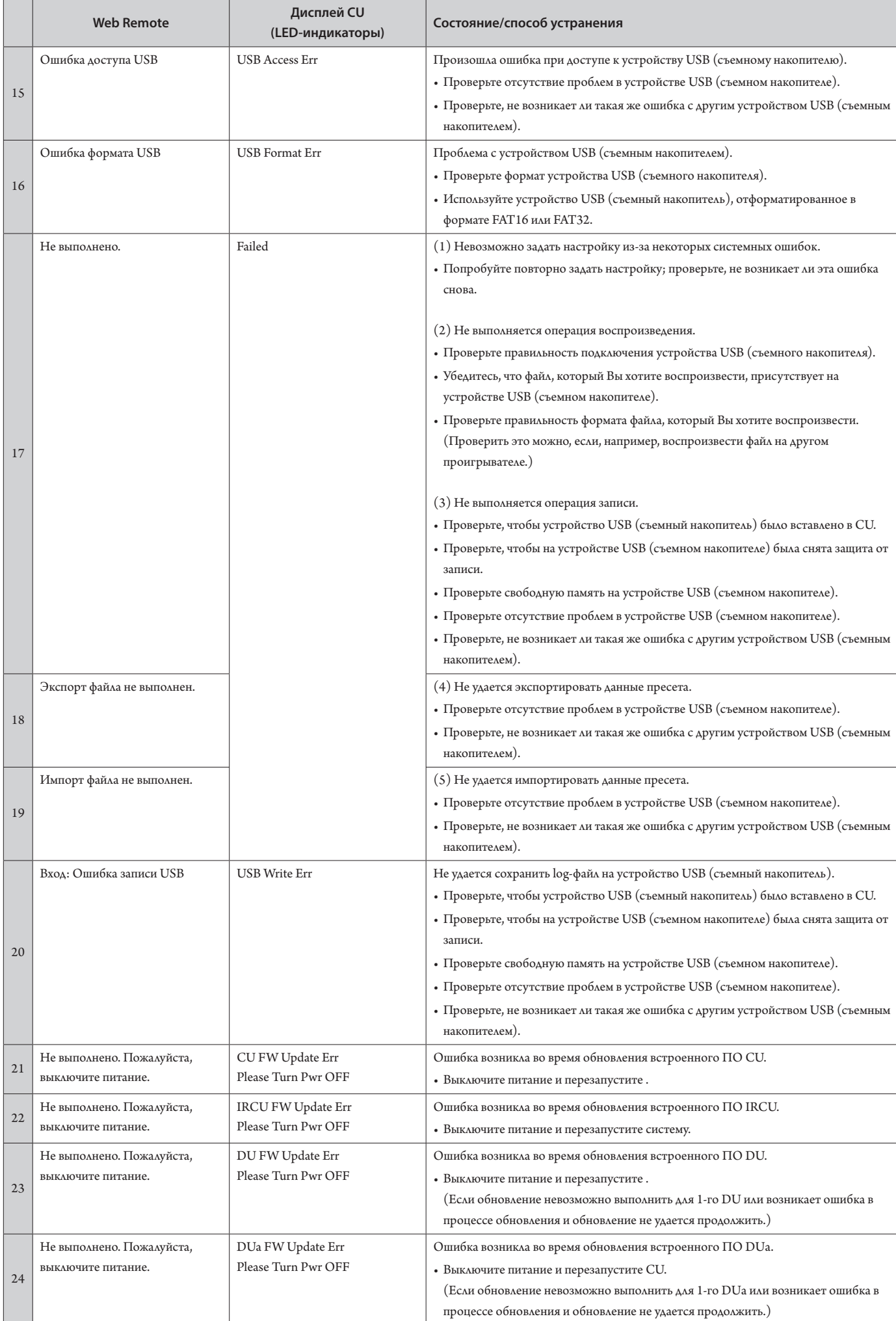

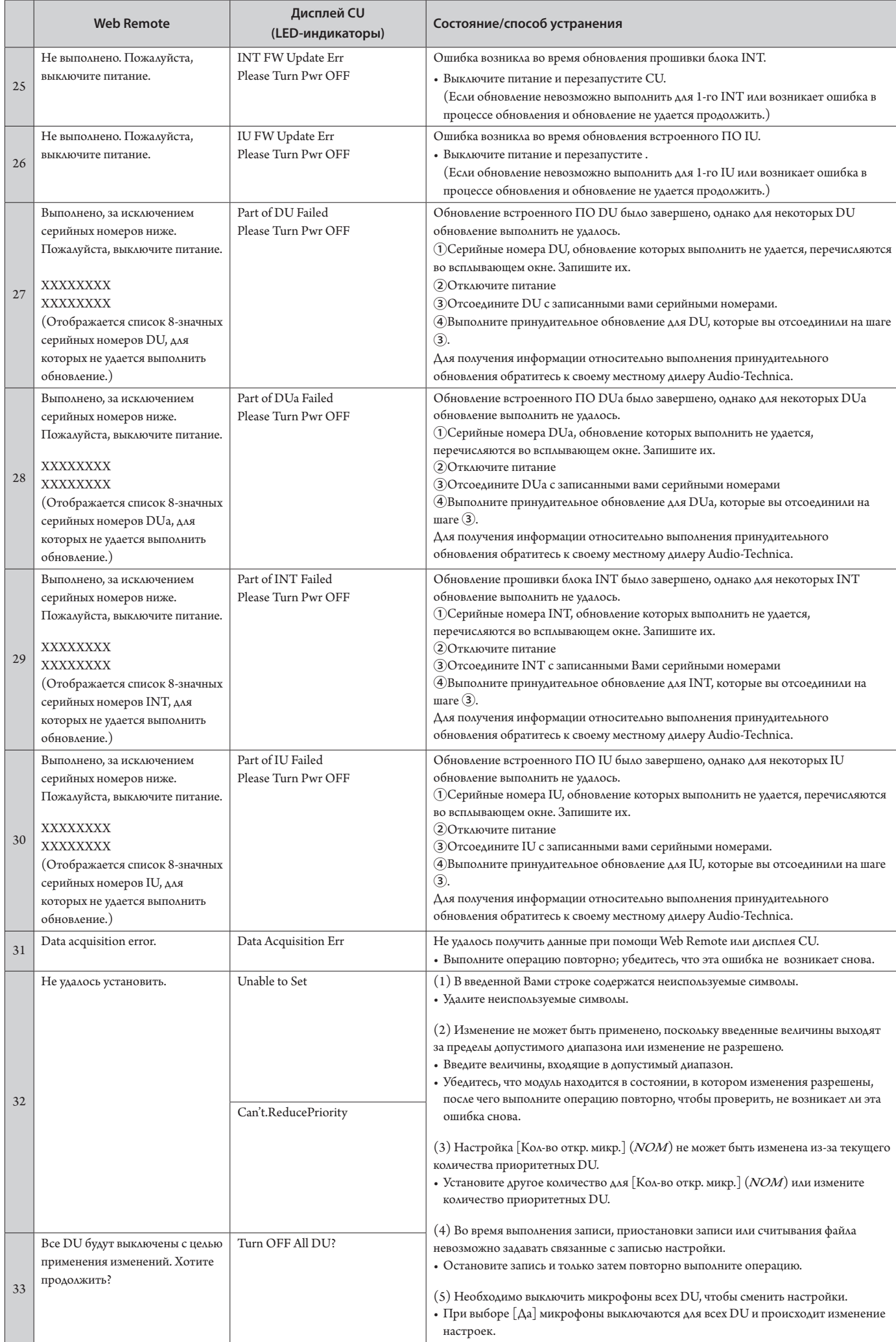

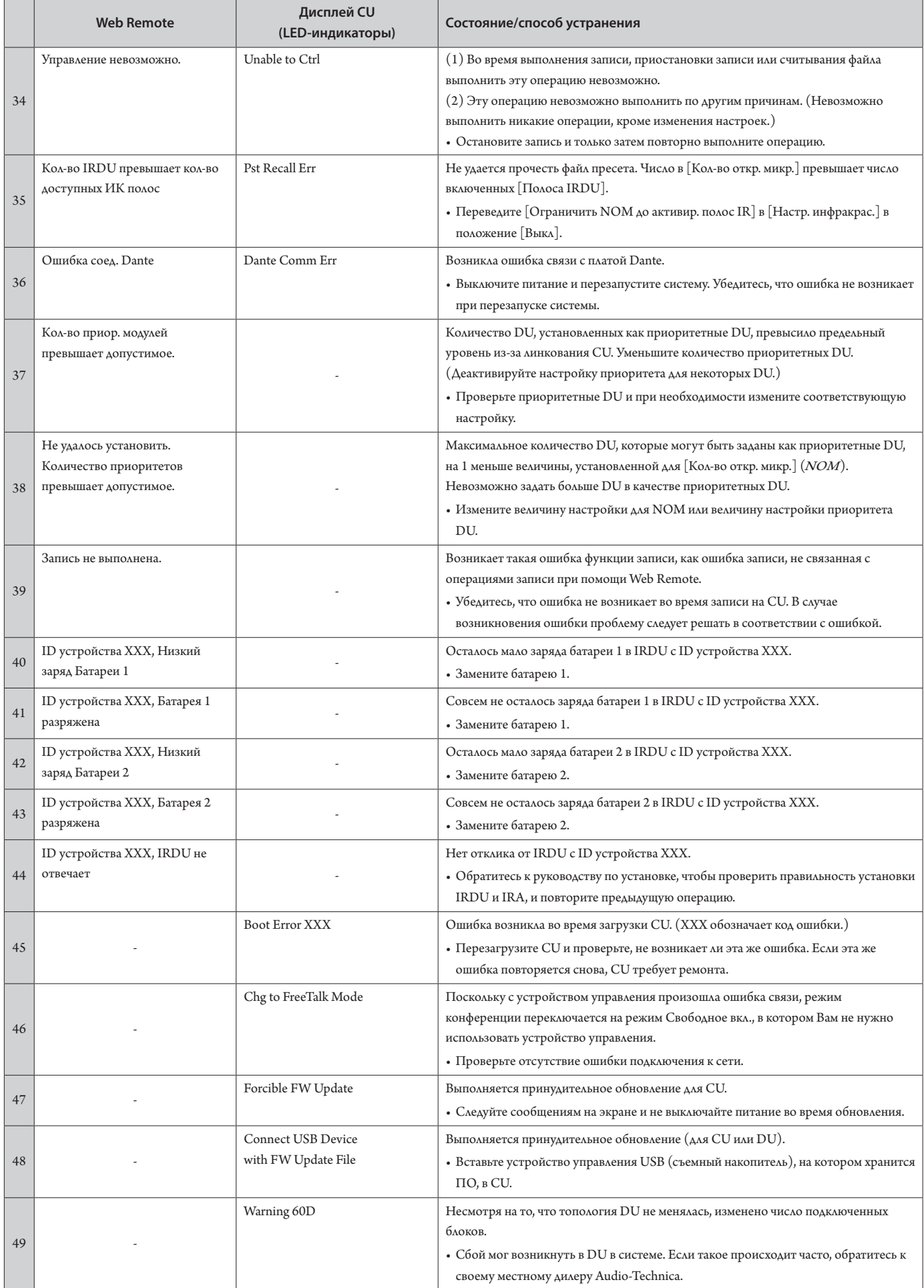

**Audio-Technica Corporation** 2-46-1 Nishi-naruse, Machida, Tokyo 194-8666, Japan www.audio-technica.com ©2021 Audio-Technica Corporation Global Support Contact: www.at-globalsupport.com